**Classificazione: pubblico**

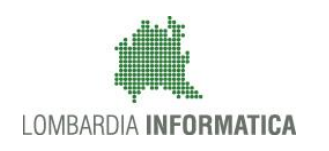

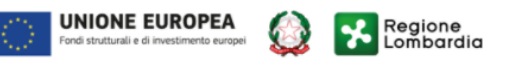

SiAge Sistema Agevolazioni

## Finanziamenti on line

-

Manuale per la compilazione della Domanda di Adesione al bando:

# **"Inclusione scolastica degli studenti con disabilità delle scuole secondarie di secondo grado e della formazione professionale 2018/2019"**

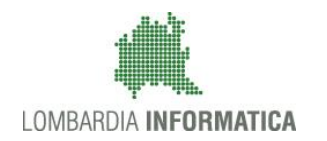

#### Classificazione: pubblico

### **Indice**

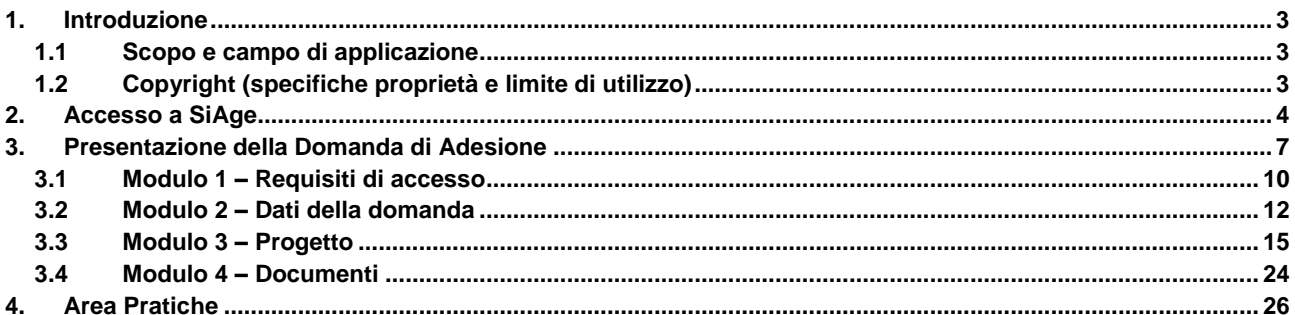

### **Indice delle Figure**

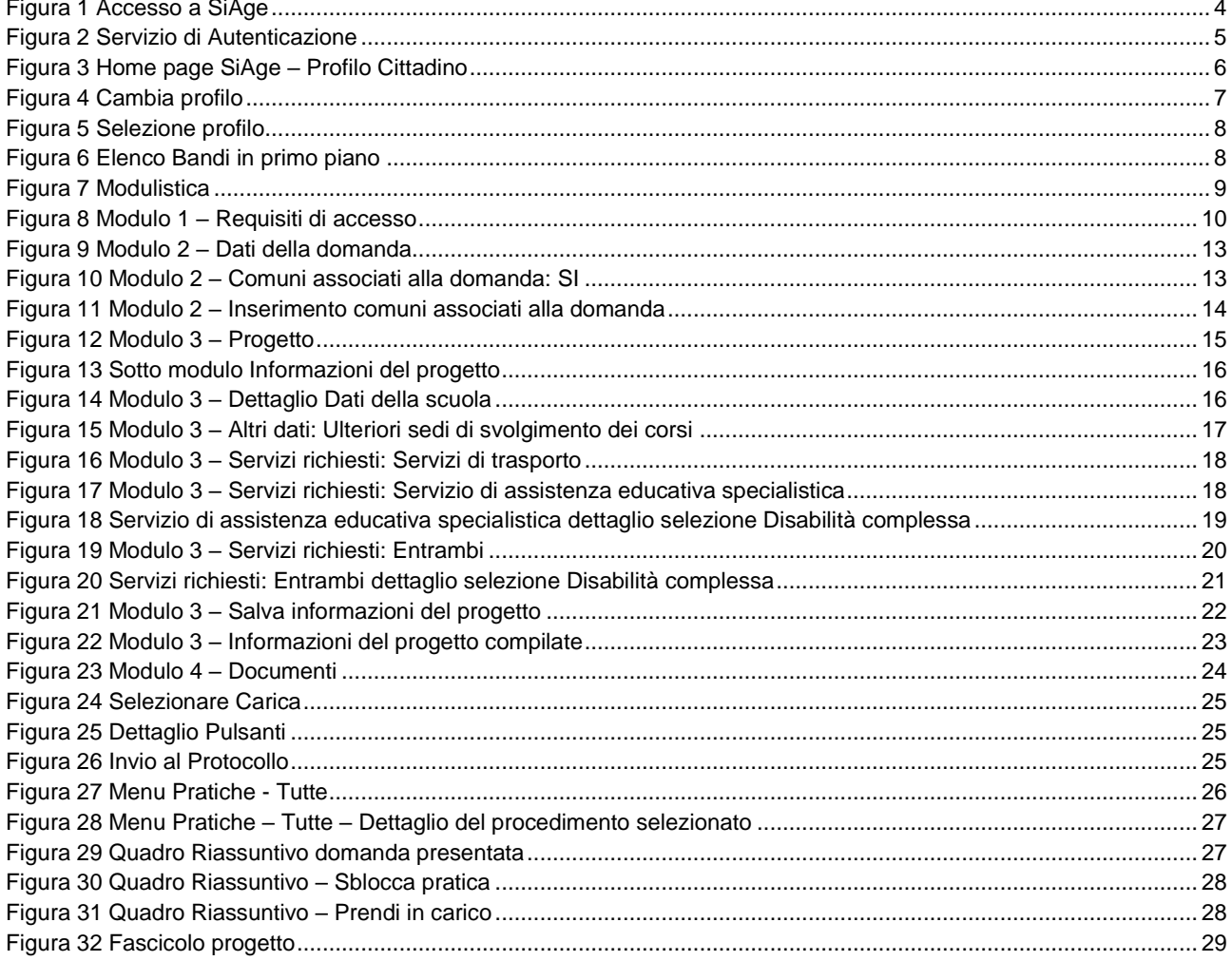

## <span id="page-2-0"></span>**1. Introduzione**

Il Sistema SiAge, "*Sistema Agevolazioni*", è un servizio web, messo a disposizione da Regione Lombardia che permette a cittadini, imprese ed enti pubblici e privati di presentare on-line richieste di contributo e di finanziamento a valere sui fondi promossi dalla Regione Lombardia e dalla Comunità Europea.

### <span id="page-2-1"></span>**1.1 Scopo e campo di applicazione**

Scopo di questo documento è descrivere le modalità operative per la compilazione dei seguenti moduli del bando: "**Inclusione scolastica degli studenti con disabilità delle scuole secondarie di secondo grado e della formazione professionale 2018/2019**":

- **Accesso a SiAge**
- **Compilazione Domanda di Adesione**
- **Area Pratiche**

## <span id="page-2-2"></span>**1.2 Copyright (specifiche proprietà e limite di utilizzo)**

Il materiale è di proprietà di Lombardia Informatica S.p.A. Può essere utilizzato solo a scopi didattici nell'ambito del Progetto "SiAge". In ogni caso la presente documentazione non può essere in alcun modo copiata e/o modificata previa esplicita autorizzazione da parte dell'area Servizi per la Formazione e l 'E-learning.

## <span id="page-3-0"></span>**2. Accesso a SiAge**

Tutti i cittadini che intendono avvalersi dei servizi offerti da SiAge devono effettuare l'accesso al sistema previa registrazione e autenticazione.

Si ricorda che è disponibile il manuale relativo alle operazioni di registrazione e autenticazione a SiAge di supporto agli utenti.

Per accedere a SiAge è necessario digitare l'indirizzo web: **<https://www.siage.regione.lombardia.it/>**

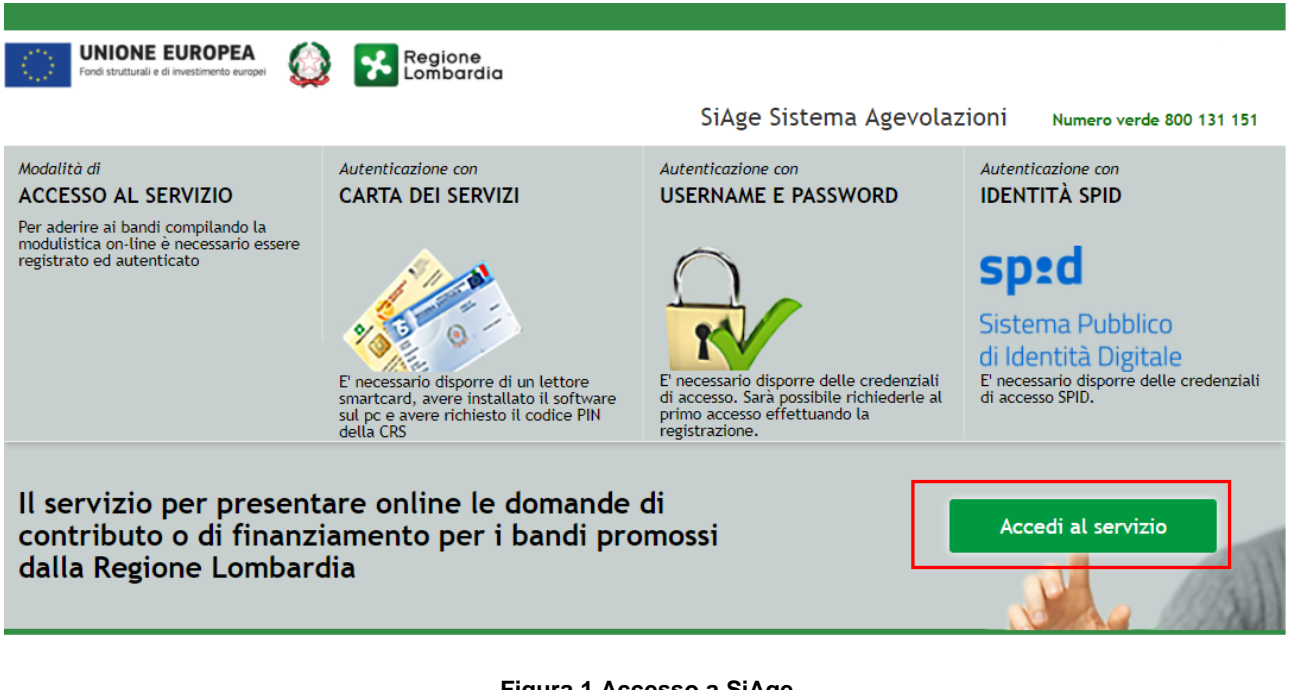

#### **Figura 1 Accesso a SiAge**

<span id="page-3-1"></span>Dalla home page SiAge cliccando su "Accedi al Servizio" **Accedi al servizio** il sistema riporta alla pagina di autenticazione da cui è possibile registrarsi e accedere a SiAge.

#### Regione SERVIZIO DI AUTENTICAZIONE LA TUA IDENTITA' DIGITALE "PASSWORD **CARTA NAZIONALE DEI SERVIZI USERNAME E PASSWORD** UNICA<sup>®</sup> Entra con ID e passw Entra con SPID  $\bullet$ **Entra con CNS**  $\bullet$ orre per accedere Cosa occorre per accedere<br>Per l'accesso con la Carta Na Cosa occorre per accedere Control per accesso con SPID è necessario essere in possesso:<br>
• della propria identità digitale rilasciata da soggetti<br>
• della propria identità digitale rilasciata da soggetti<br>
• accreditati da AgID (Agenzia per l'Italia Per l'accesso è necessario essere in possesso:<br>
• dell'Username scelto in fase di registrazione;<br>
• dell'Username scelto in fase di registrazione;<br>
• della password personale che hai scelto, oppure, se è la<br>
prima volta ch ъъвъзо:<br>• della Tessera Sanitaria **Carta Nazionale dei Servizi**<br>• del **codice PIN** (Personal Identification Number) de tua CNS;<br>• di un **lettore di smartcard**;<br>• de**l software** necessario al fu<br>per Windows, Mac OS, Linux) .<br>Jenziali. Per maggiori informazioni consulta il sito egistrazione

#### **Figura 2 Servizio di Autenticazione**

<span id="page-4-0"></span>Da questa pagina è possibile accedere ai servizi offerti da SiAge scegliendo la modalità di autenticazione preferita tra:

- $\bullet$ **Entra con SPID** • **Autenticazione con LA TUA IDENTITA' DIGITALE "PASSWORD UNICA",** cliccando su inserendo le credenziali (username e password) SPID nella pagina che apre il sistema.
- Autenticazione con CARTA NAZIONALE DEI SERVIZI, cliccando su **e Entra con CNS** e utilizzando la tessera CRS/CNS per autenticarsi;
- **Autenticazione con USERNAME E PASSWORD**, cliccando su **e Entra con ID e password** e utilizzando ID (Nome Utente) e Password per autenticarsi.

#### **ATTENZIONE**

Per poter accedere al servizio è necessario essere registrati e validati a sistema.

È disponibile il manuale relativo alle operazioni di registrazione e autenticazione a SiAge di supporto agli utenti.

L'accesso tramite smartcard richiede il lettore di Smart card, la tessera sanitaria CRS o CNS abilitata con pin e il sistema di gestione "*CrsManager*", disponibile sul sito:<http://www.crs.regione.lombardia.it/> .

L'accesso tramite SPID richiede che l'utente sia già in possesso delle credenziali (nome utente e password) SPID, che permettono l'accesso a tutti i servizi online della Pubblica Amministrazione. Tali credenziali sono rilasciate dai cinque soggetti (detti identity provider) autorizzati: Aruba, Infocert, Poste, Sielte o Tim. per informazioni è possibile consultare il sito istituzionale di riferimento:<https://www.spid.gov.it/>.

Una volta autenticati il sistema apre l'Home page personale di SiAge.

#### **ATTENZIONE**

Il sistema si apre con il Profilo "*Cittadino*" attivo nel caso di primo accesso a sistema, altrimenti si apre con l'ultimo profilo utilizzato attivo.

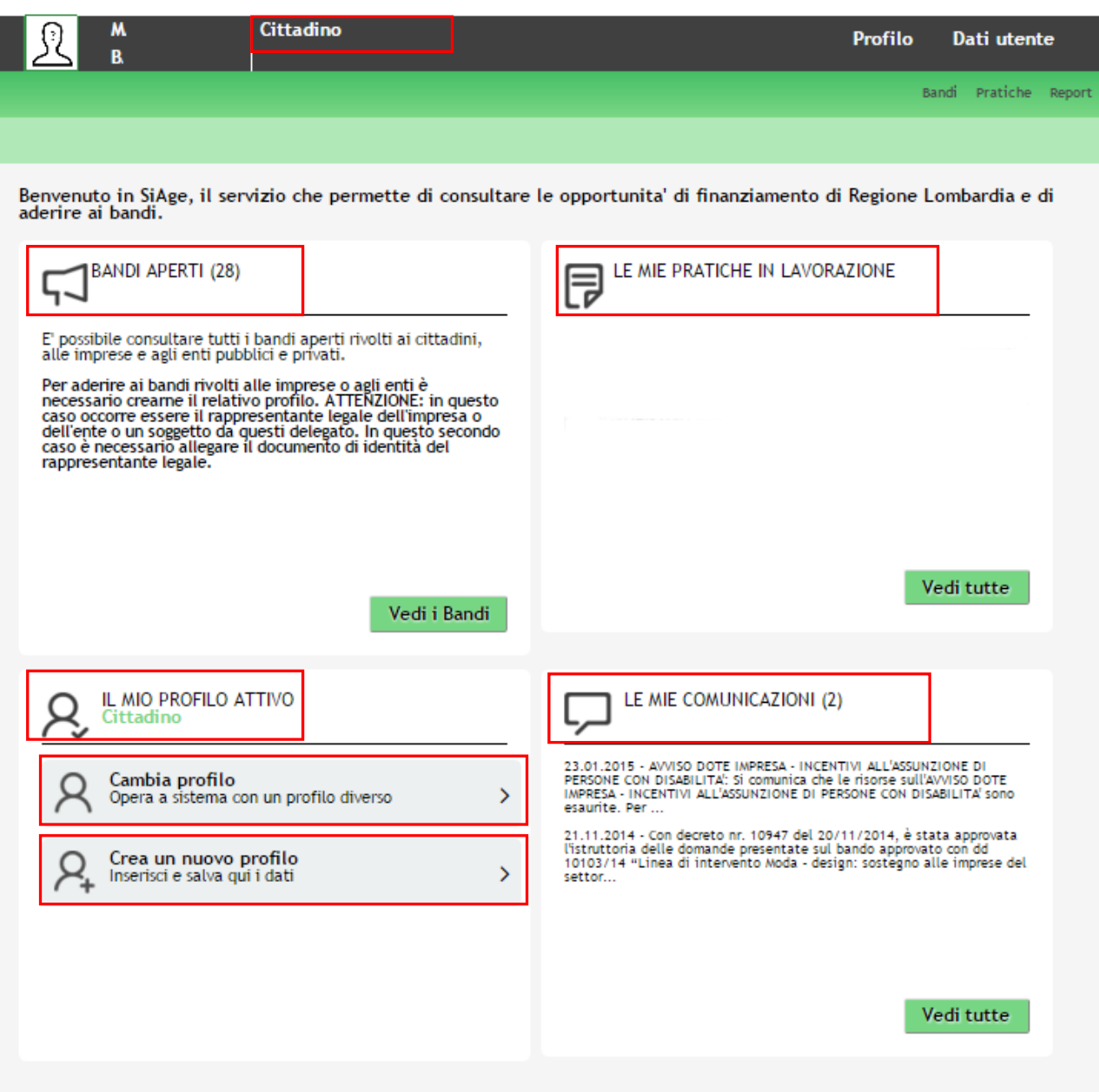

**Figura 3 Home page SiAge – Profilo Cittadino**

<span id="page-5-0"></span>Nella home page è possibile:

- Visualizzare i bandi disponibili per il profilo attivato;
- Cambiare il Profilo con cui operare;
- Creare un nuovo Profilo;
- Accedere all'elenco delle pratiche in lavorazione;
- Visualizzare le comunicazioni di SiAge.

Si ricorda che sono disponibili il manuale e il tutorial relativi alle operazioni profilazione a SiAge di supporto agli utenti sul sito[: http://www.agevolazioni.regione.lombardia.it](http://www.agevolazioni.regione.lombardia.it/)

## <span id="page-6-0"></span>**3. Presentazione della Domanda di Adesione**

Per procedere alla compilazione del modulo "**Domanda di Adesione**" dopo essersi profilati occorre seguire i seguenti passi:

1. Dalla home page personale cliccare su "**CAMBIA PROFILO**" per accedere all'elenco dei propri profili;

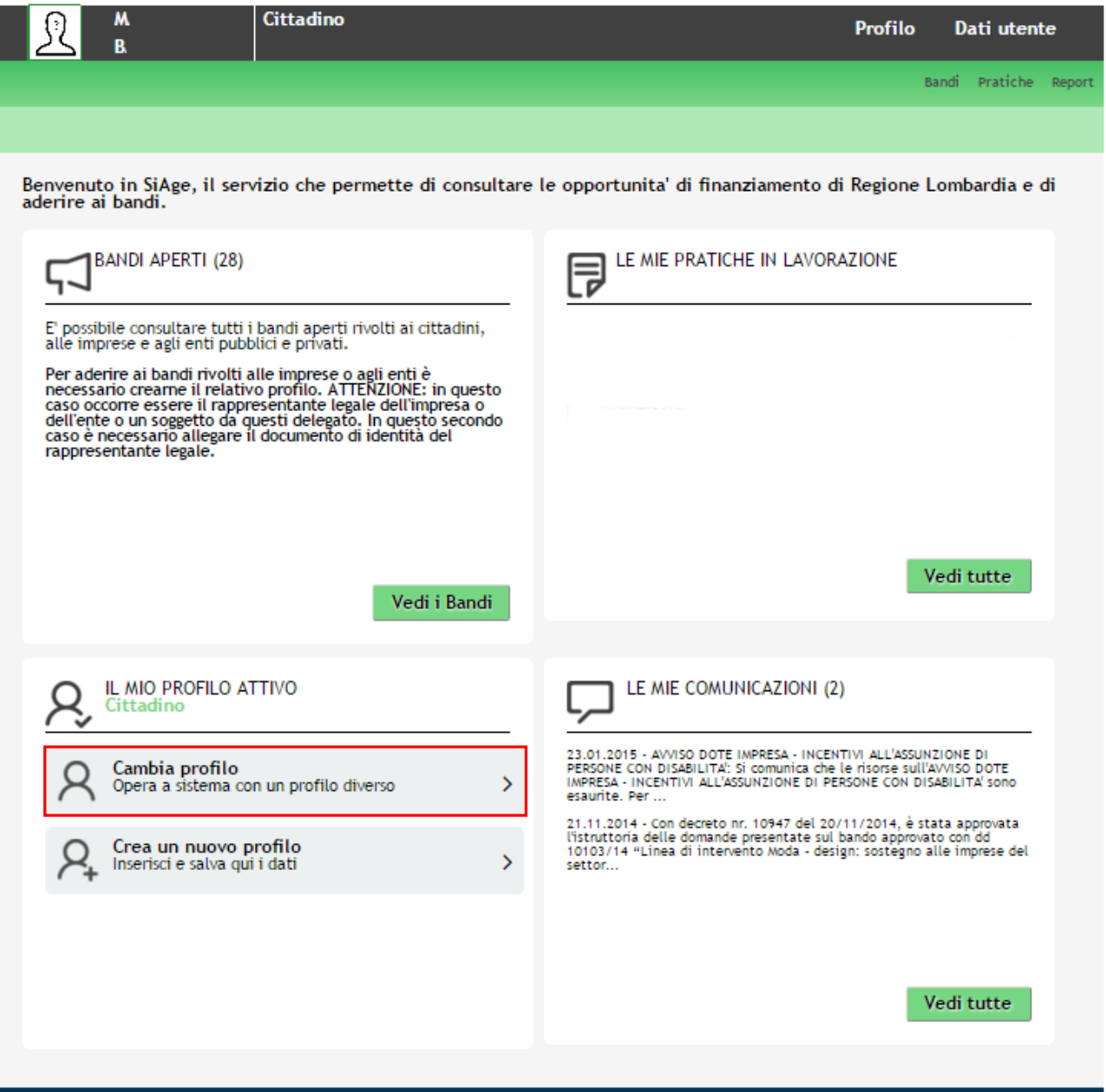

#### **Figura 4 Cambia profilo**

<span id="page-6-1"></span>2. Cliccare su "**Cambia Profilo**" per selezionare il profilo dell'Ente per conto della quale di intende presentare la domanda di finanziamento.

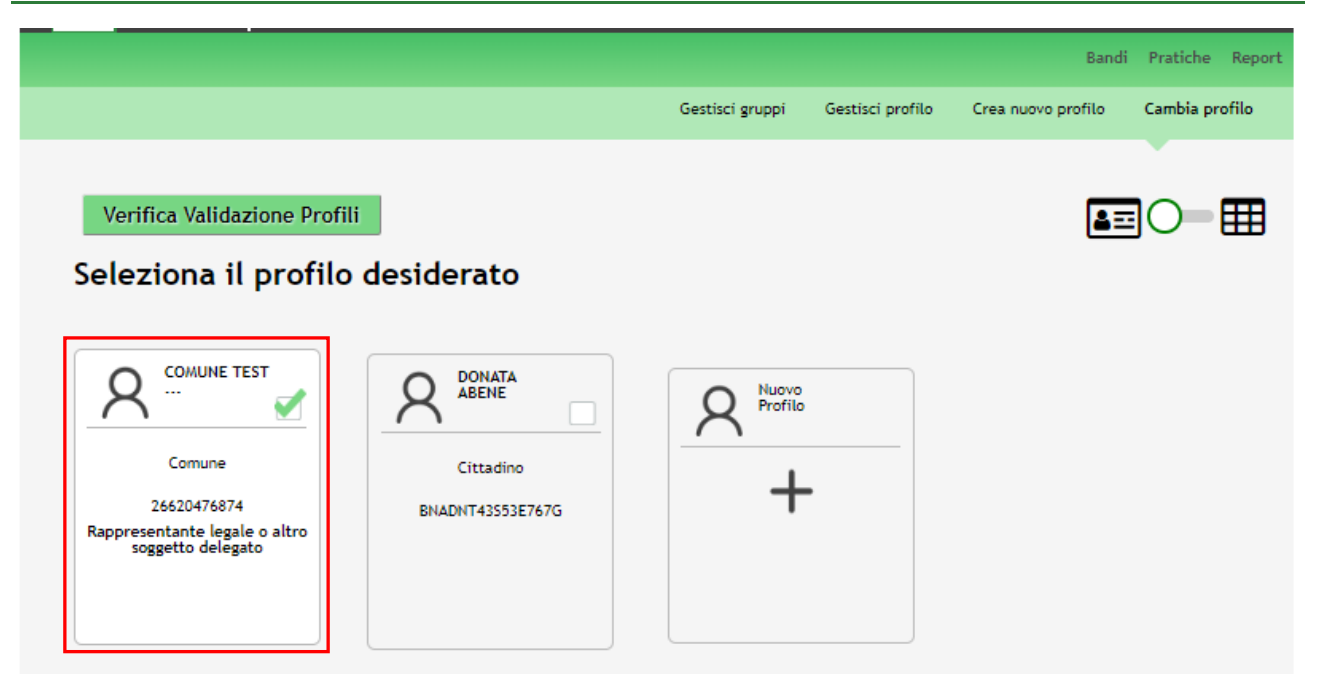

#### **Figura 5 Selezione profilo**

<span id="page-7-0"></span>3. Accedere all'area Bandi in cui è possibile visualizzare l'elenco dei bandi a cui il profilo selezionato può partecipare.

<span id="page-7-1"></span>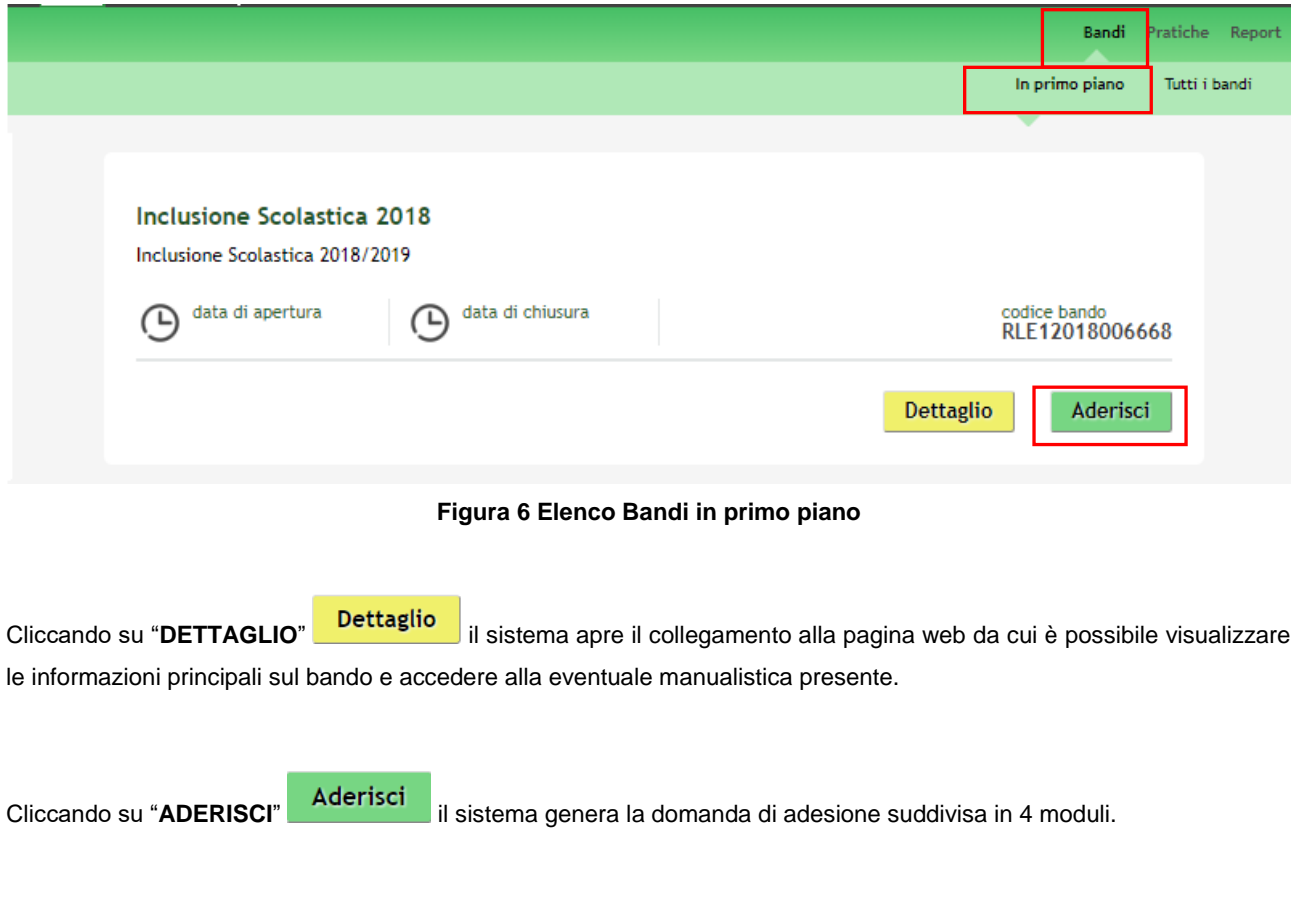

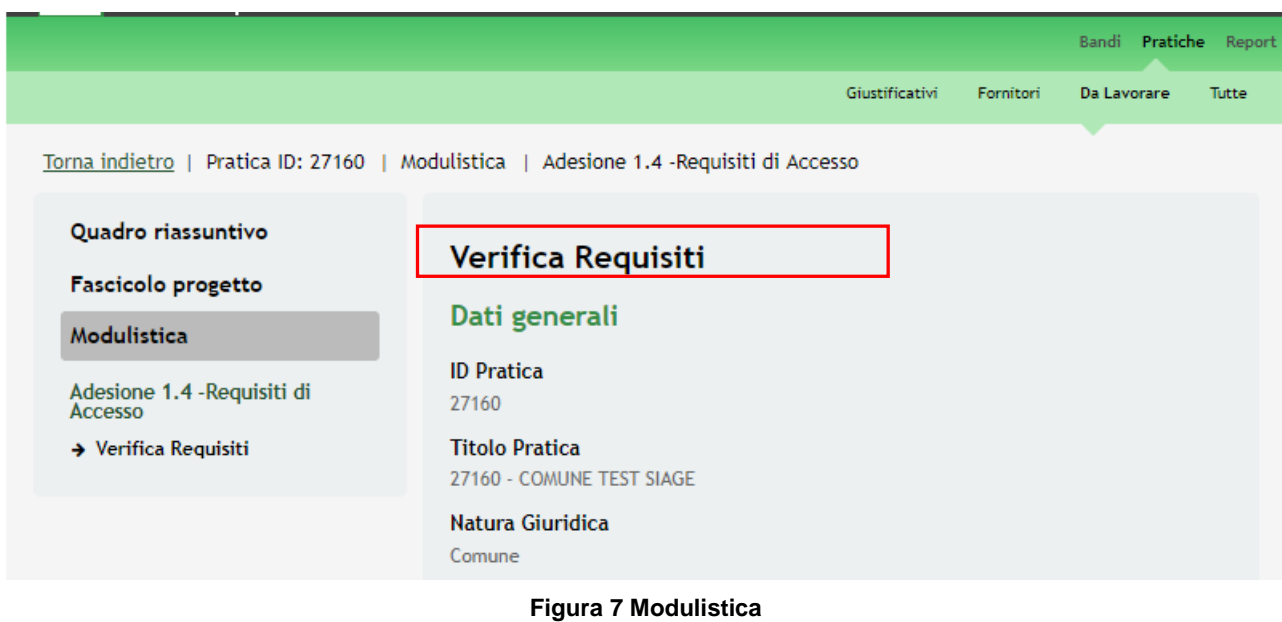

#### <span id="page-8-0"></span>**ATTENZIONE**

La data di apertura del bando in oggetto è fissata per il giorno **25/06/2018** ore **12.00**.

Sarà possibile presentare le domande di adesione fino al **31/10/2018** ore **17.00**.

## <span id="page-9-0"></span>**3.1 Modulo 1 – Requisiti di accesso**

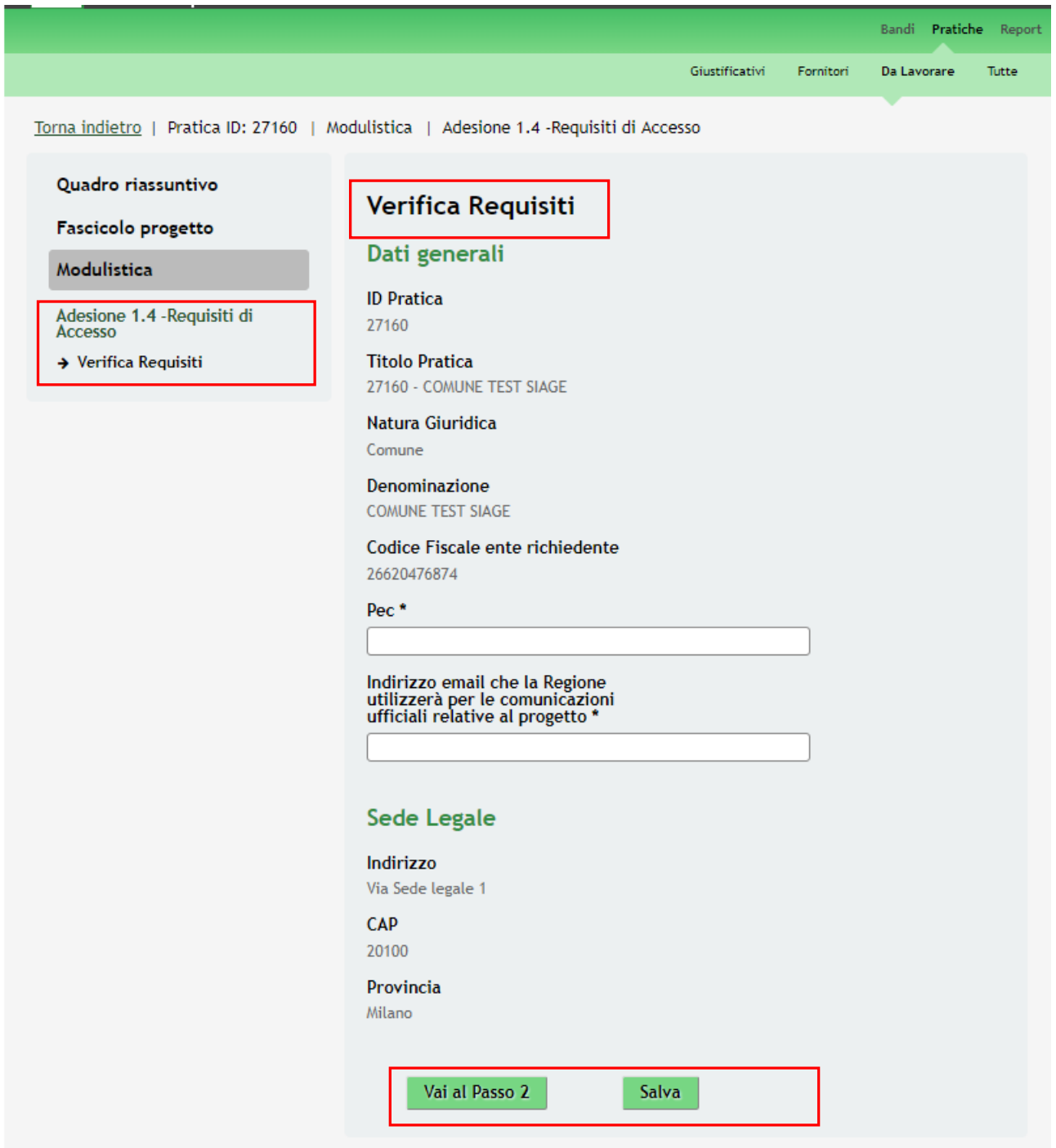

**Figura 8 Modulo 1 – Requisiti di accesso**

<span id="page-9-1"></span>Nel primo modulo è necessario inserire le informazioni richieste.

Prendere visione dei **Dati generali** e della **Sede legale** e completare le informazioni mancanti richieste.

All'interno del modulo sono presenti i seguenti pulsanti:

- **Elimina** permette di eliminare in qualunque momento la pratica in lavorazione. In tal caso la pratica assume lo stato "*Eliminata*" ma continua ad essere visualizzabile in sola lettura nel menù **Pratiche - Tutte**
- Salva cliccando su questo pulsante è possibile salvare in qualunque momento i dati immessi nella pratica per poi riprenderne la compilazione in un momento successivo.
- Vai al Passo 2 permette di avanzare al passo successivo di compilazione.

#### **ATTENZIONE**

*I campi marcati dall'asterisco sono obbligatori.*

Al termine della compilazione cliccare su Vai al Passo 2 per passare al modulo successivo.

Il sistema effettua controlli sulle informazioni inserite nei termini di presenza dei dati obbligatori, formato e coerenza coi requisiti di partecipazione al bando. Nel caso in cui siano rispettate tutte le predette condizioni la pratica viene salvata e passa al modulo successivo, in caso contrario verrà segnalato in rosso il relativo messaggio di errore. Sarà necessario correggere i dati errati per poter proseguire.

## <span id="page-11-0"></span>**3.2 Modulo 2 – Dati della domanda**

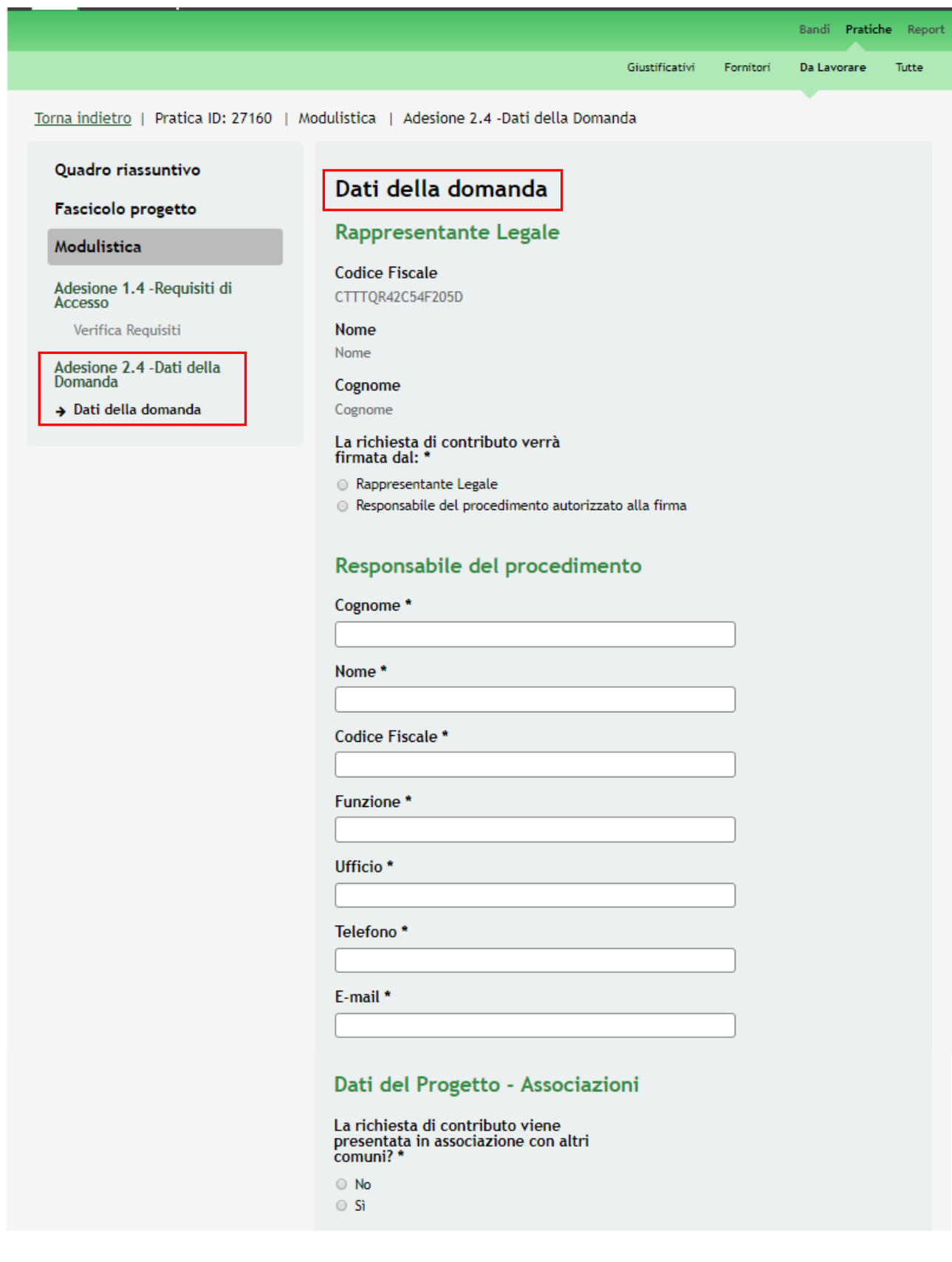

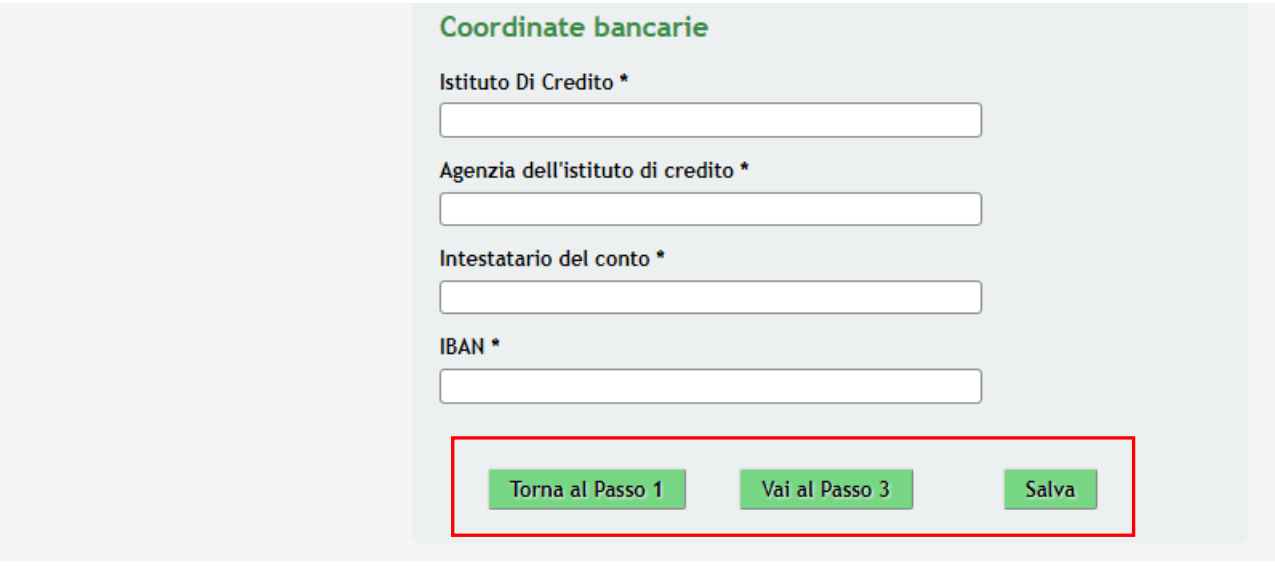

<span id="page-12-0"></span>**Figura 9 Modulo 2 – Dati della domanda**

Prendere visione dei dati del **Rappresentante legale** e specificare il soggetto che firmerà la richiesta di contributo, selezionandolo tra quelli proposti.

Inserire i dati del **Responsabile del procedimento** e i **Dati del Progetto – Associazioni**.

#### **ATTENZIONE**

 $\pm$ 

Se la richiesta di contributo viene presentata in associazione con altri comuni, il sistema richiede l'inserimento dei dati dei Comuni associati alla domanda

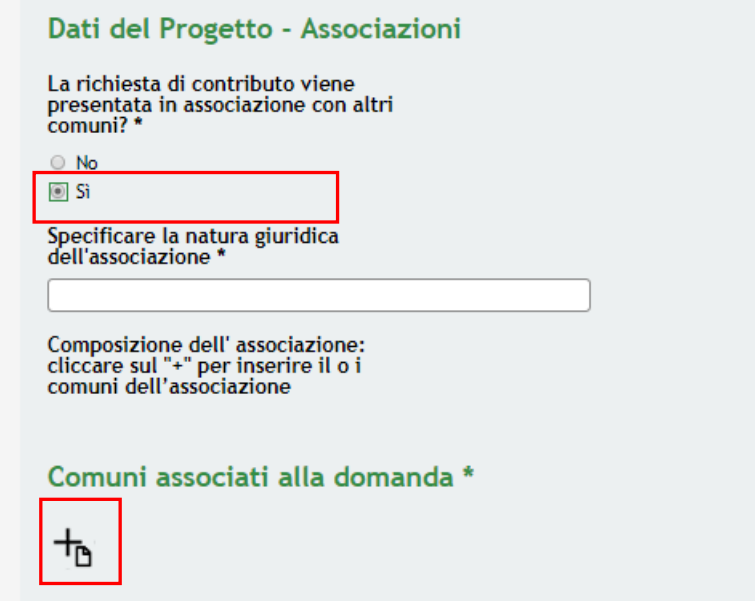

<span id="page-12-1"></span>**Figura 10 Modulo 2 – Comuni associati alla domanda: SI**

Specificare la natura giuridica dell'associazione e inserire a sistema l'elenco dei comuni che la costituiscono.

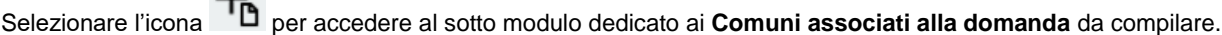

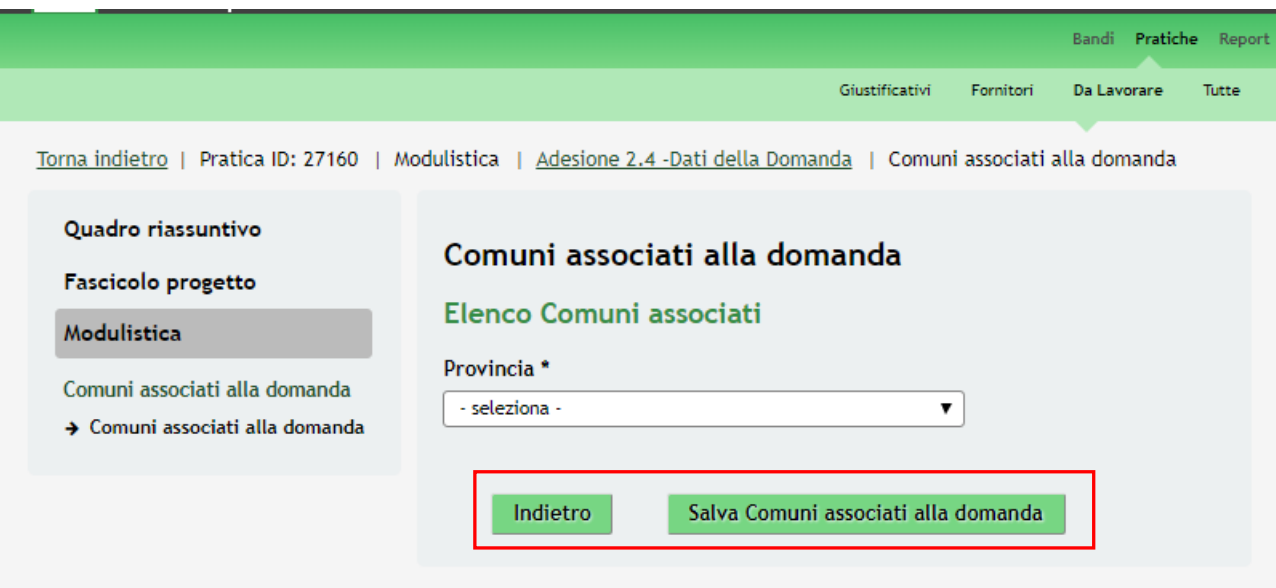

#### <span id="page-13-0"></span>**Figura 11 Modulo 2 – Inserimento comuni associati alla domanda**

Compilare il modulo inserendo i dati del partner richiesti.

Al termine cliccare su **Salva Comuni associati alla domanda** per confermare i dati e tornare al modulo 2.

#### **ATTENZIONE**

I campi marcati dall'asterisco sono obbligatori.

È necessario ripetere le operazioni sopra descritte per tutti i partner da inserire a sistema.

Concludere la compilazione del modulo compilando i dati richiesti in merito alle **Coordinate bancarie**.

Al termine della compilazione, cliccare su **Vai al Passo 3** per accedere al modulo successivo.

Il sistema effettua controlli sulle informazioni inserite nei termini di presenza dei dati obbligatori, formato e coerenza coi requisiti di partecipazione al bando. Nel caso in cui siano rispettate tutte le predette condizioni la pratica viene salvata e passa al modulo successivo, in caso contrario verrà segnalato in rosso il relativo messaggio di errore. Sarà necessario correggere i dati errati per poter proseguire.

#### **ATTENZIONE**

Cliccando sul pulsante **Torna al Passo 1** è possibile tornare allo step di compilazione precedente qualora si volesse integrare o correggere dei dati inseriti nel modulo precedente.

### <span id="page-14-0"></span>**3.3 Modulo 3 – Progetto**

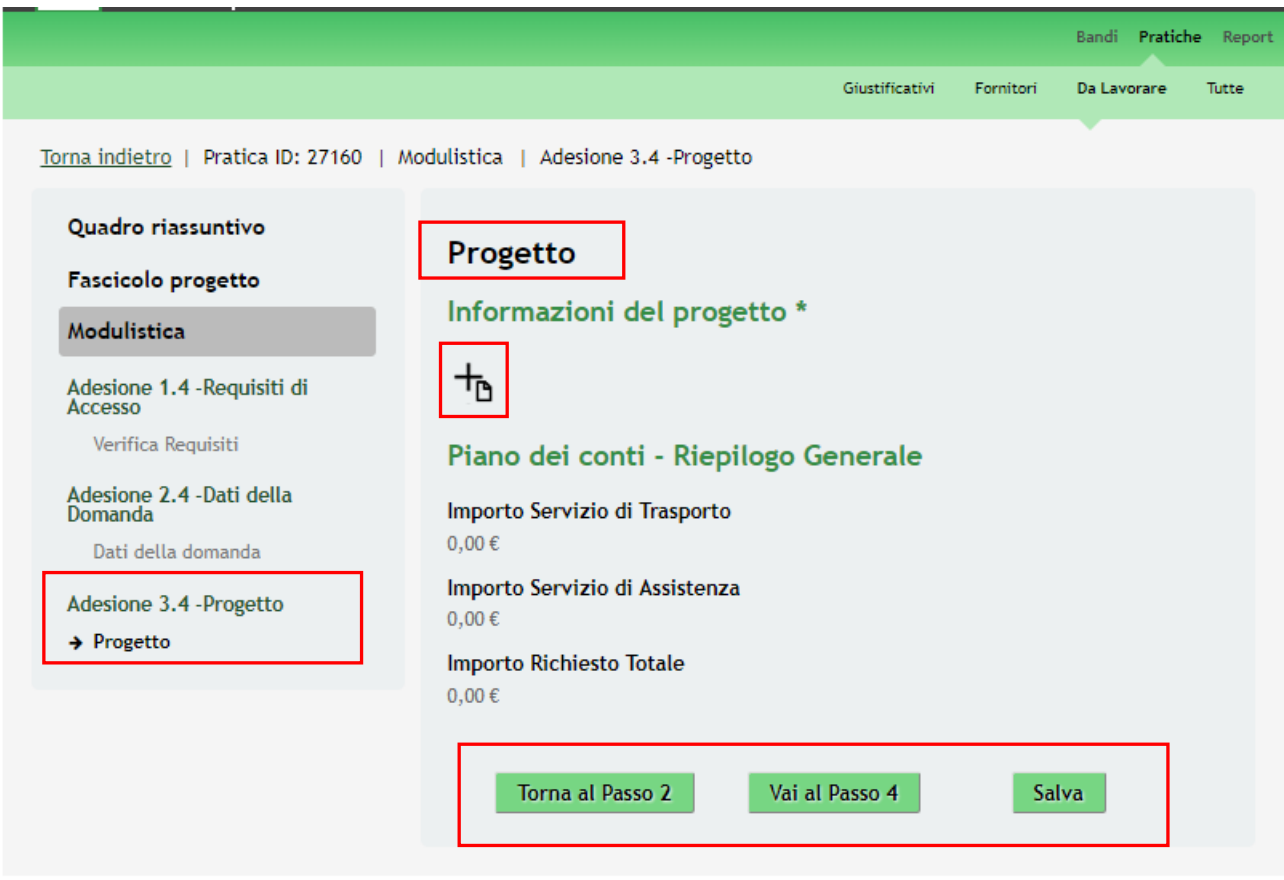

#### <span id="page-14-1"></span>**Figura 12 Modulo 3 – Progetto**

Nel terzo modulo è necessario valorizzare le informazioni in merito al progetto.

Selezionare l'icona per accedere al sotto modulo in cui dettagliare le **Informazioni del progetto**.

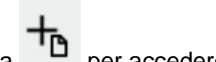

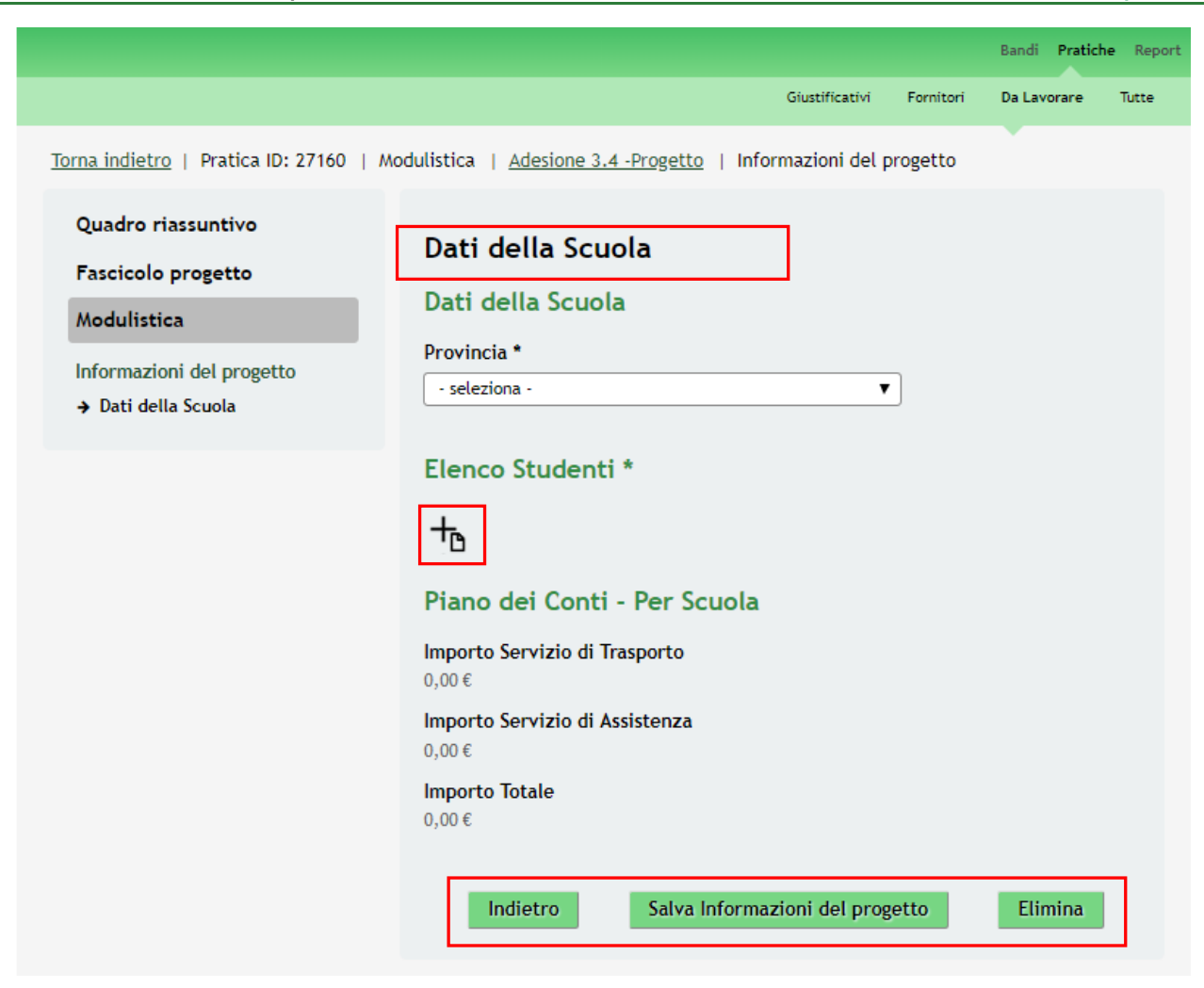

**Figura 13 Sotto modulo Informazioni del progetto**

Il sistema apre la sezione dedicata ai **Dati della scuola**.

Compilare le informazioni richieste in merito all'istituto scolastico. In funzione delle informazioni inserite il sistema richiederà ulteriori dati relativi all'istituto.

<span id="page-15-0"></span>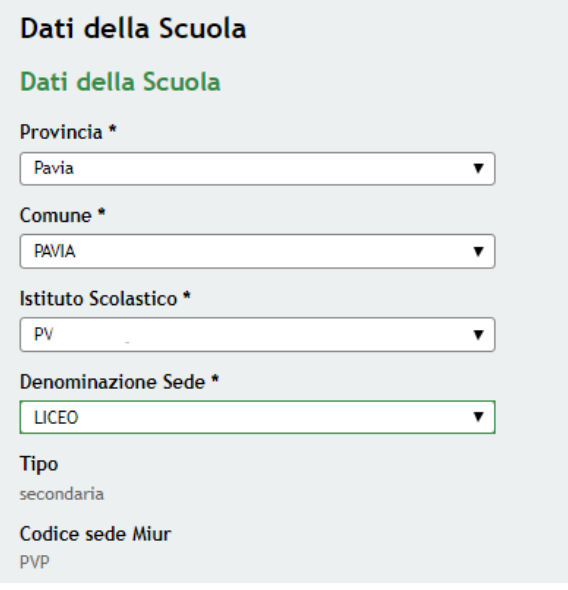

<span id="page-15-1"></span>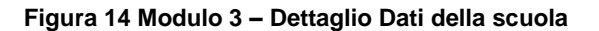

Continuare la compilazione del modulo valorizzando l'**Elenco studenti** cliccando sull'icona **di per visualizzare il** sotto modulo dedicato.

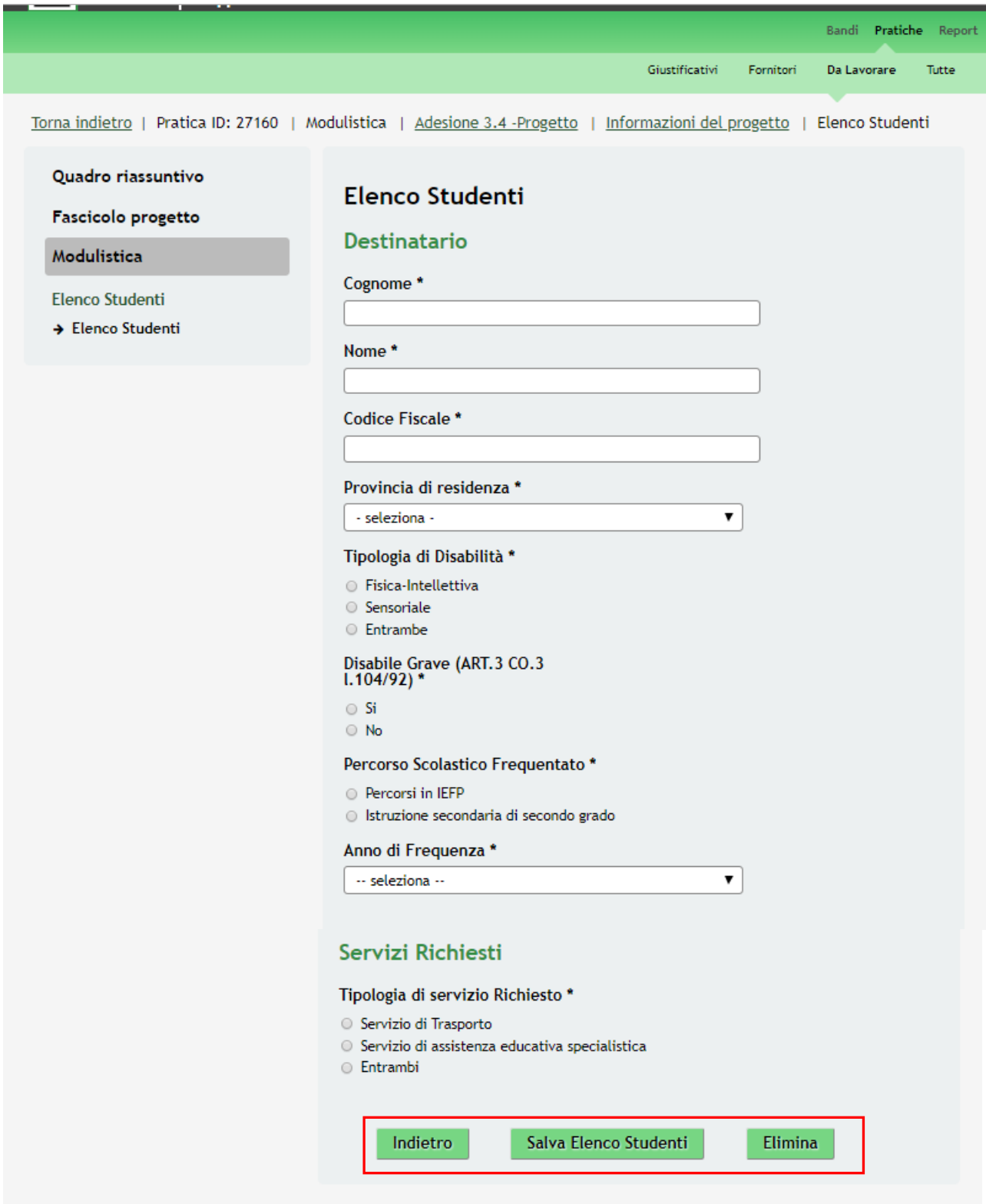

<span id="page-16-0"></span>**Figura 15 Modulo 3 – Altri dati: Ulteriori sedi di svolgimento dei corsi**

Compilare i dati del **Destinatario** e specificare i **Servizi Richiesti**.

**SI RICORDA CHE** In base alla tipologia di servizio selezionato il sistema richiede l'inserimento di informazioni aggiuntive.

• Servizio di trasporto:

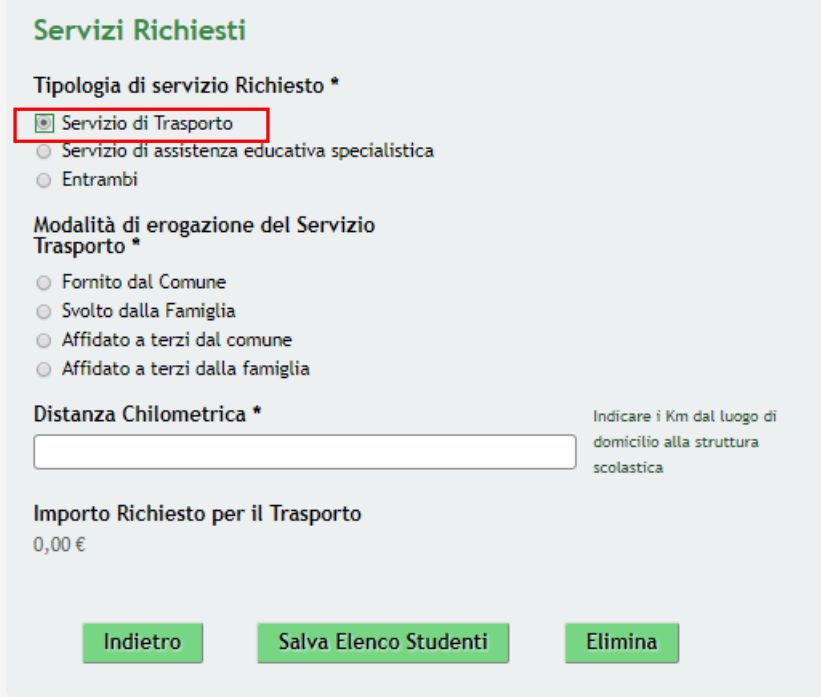

<span id="page-17-0"></span>**Figura 16 Modulo 3 – Servizi richiesti: Servizi di trasporto**

• Servizio di assistenza educativa specialistica:

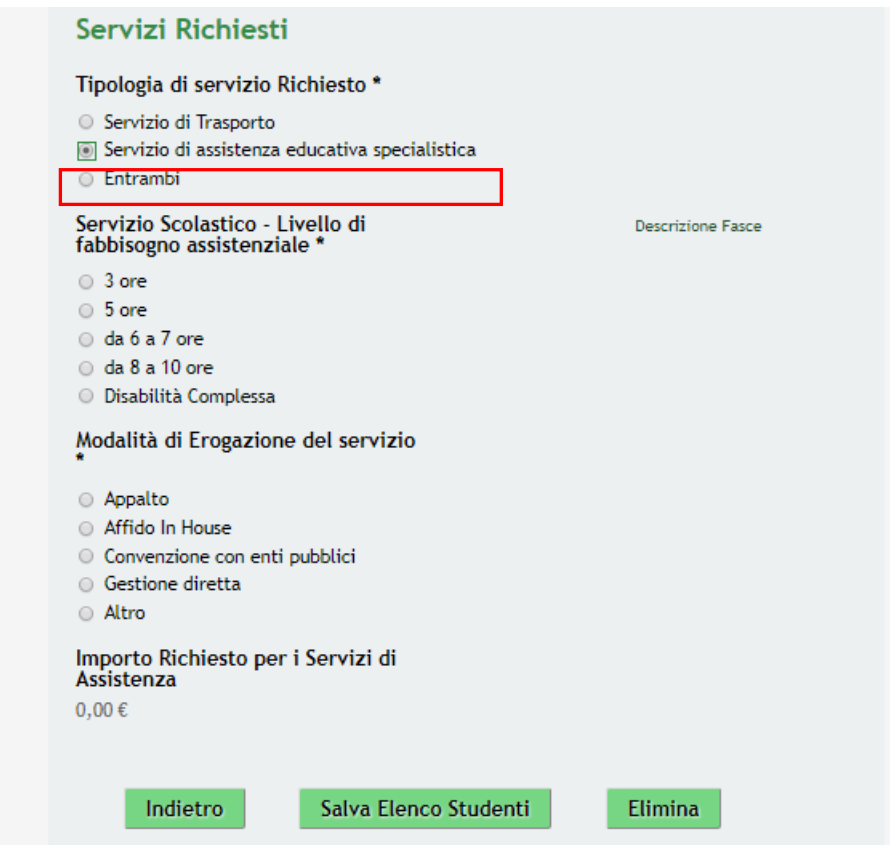

<span id="page-17-1"></span>**Figura 17 Modulo 3 – Servizi richiesti: Servizio di assistenza educativa specialistica**

#### **ATTENZIONE**

Nel caso in cui il **Servizio scolastico - Livello di fabbisogno assistenziale** corrisponda a "*Disabilità complessa*", sarà necessario compilare le informazioni in più richieste dal sistema ed effettuare l'upload del Documento PEI.

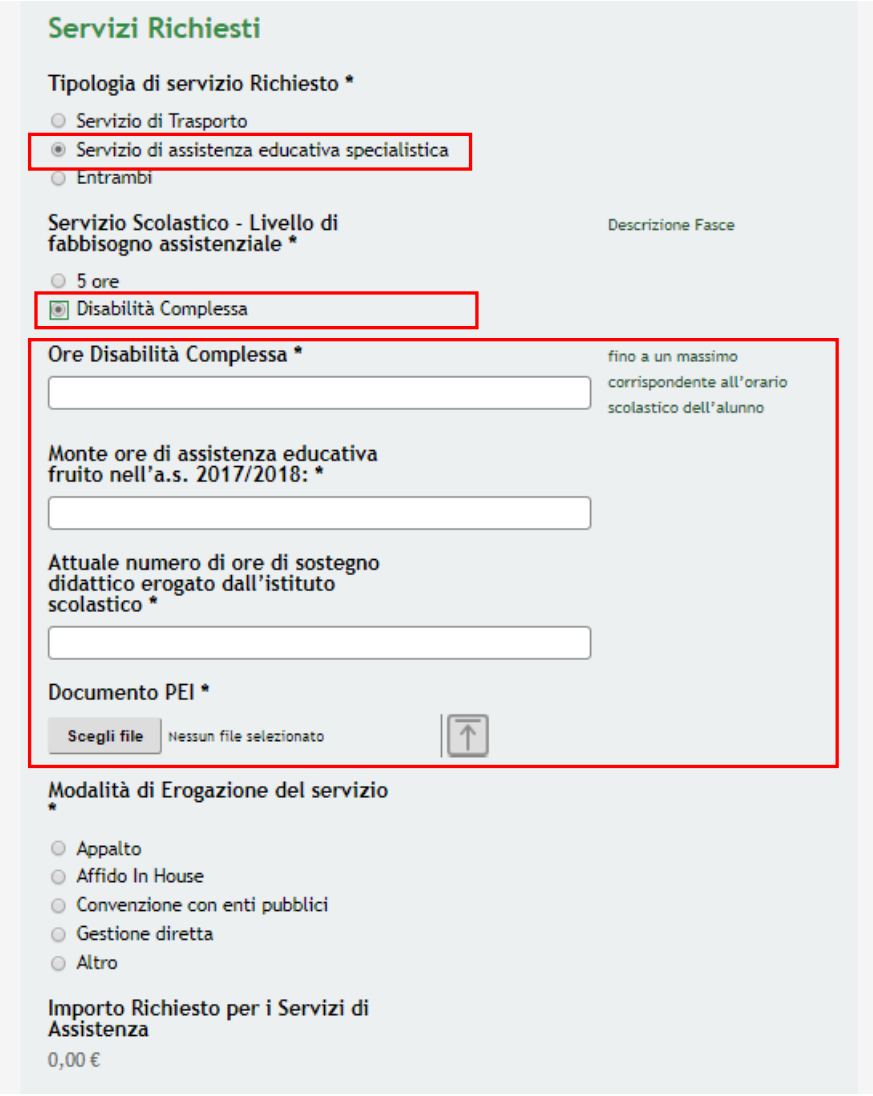

<span id="page-18-0"></span>**Figura 18 Servizio di assistenza educativa specialistica dettaglio selezione Disabilità complessa**

• Entrambi:

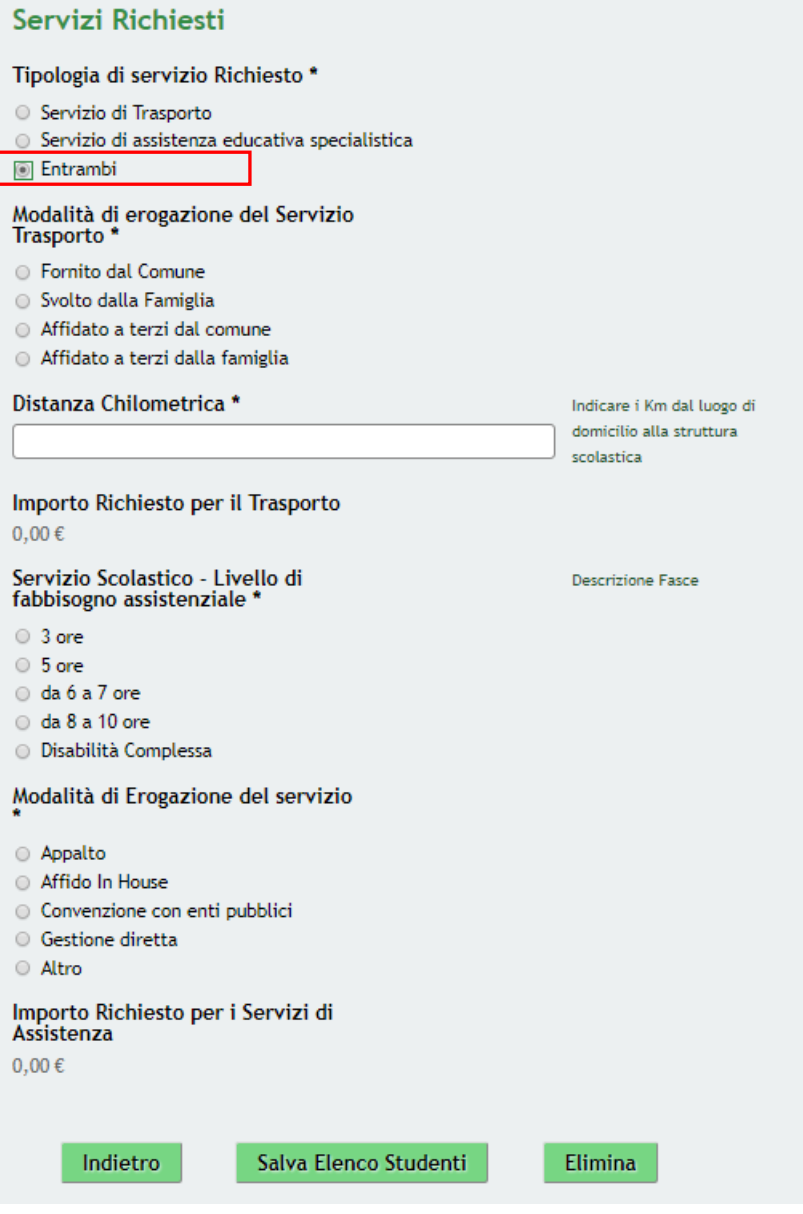

<span id="page-19-0"></span>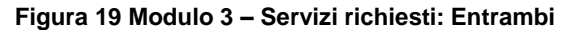

Sarà sempre necessario dettagliare tutte le informazioni richieste relativamente al servizio selezionato.

Anche nel caso in cui vengano richiesti entrambi i servizi, se il livello del fabbisogno assistenziale è Disabilità complessa, dovranno essere inserite a sistema le informazioni in più richieste ed effettuato il caricamento del documento PEI.

#### Servizi Richiesti

Tipologia di servizio Richiesto \* Servizio di Trasporto ◎ Servizio di assistenza educativa specialistica **I** Entrambi Modalità di erogazione del Servizio Trasporto<sup>\*</sup> **Exercito dal Comune** □ Svolto dalla Famiglia Affidato a terzi dal comune ○ Affidato a terzi dalla famiglia Distanza Chilometrica \* Indicare i Km dal luogo di domicilio alla struttura scolastica Importo Richiesto per il Trasporto  $0,00 \in$ Servizio Scolastico - Livello di **Descrizione Fasce** fabbisogno assistenziale □ 5 ore **Disabilità Complessa** Ore Disabilità Complessa \* fino a un massimo corrispondente all'orario scolastico dell'alunno Monte ore di assistenza educativa<br>fruito nell'a.s. 2017/2018: \* Attuale numero di ore di sostegno didattico erogato dall'istituto scolastico<sup>\*</sup> Documento PEI<sup>\*</sup> 个 Scegli file Nessun file selezionato Modalità di Erogazione del servizio Appalto Affido In House Convenzione con enti pubblici ○ Gestione diretta Altro Importo Richiesto per i Servizi di Assistenza  $0.00 \in$ 

#### <span id="page-20-0"></span>**Figura 20 Servizi richiesti: Entrambi dettaglio selezione Disabilità complessa**

SI RICORDA CHE per qualsiasi tipologia di servizio richiesto i campi contrassegnati da asterisco sono obbligatori.

Al termine della compilazione cliccare su **Salva Elenco Studenti** per confermare i dati inseriti e tornare al sotto modulo *Dati della scuola*.

Il sistema riporta in automatico il *Piano dei conti - Riepilogo Costi Scuola* in funzione di quanto compilato.

#### **ATTENZIONE**

Le operazione sopra descritte sono da ripetere per tutti i gli studenti per cui si richiede l'aiuto.

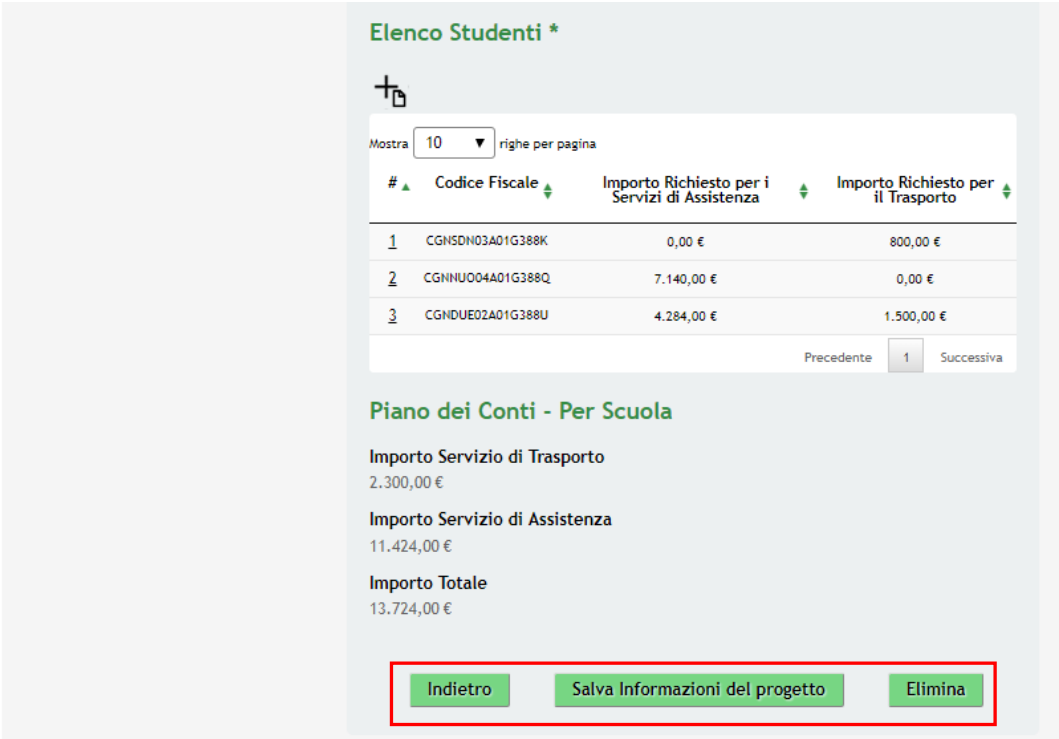

<span id="page-21-0"></span>**Figura 21 Modulo 3 – Salva informazioni del progetto**

Dopo aver inserito tutti gli studenti cliccare su Salva Informazioni del progetto per confermare i dati e tornare al Modulo 3.

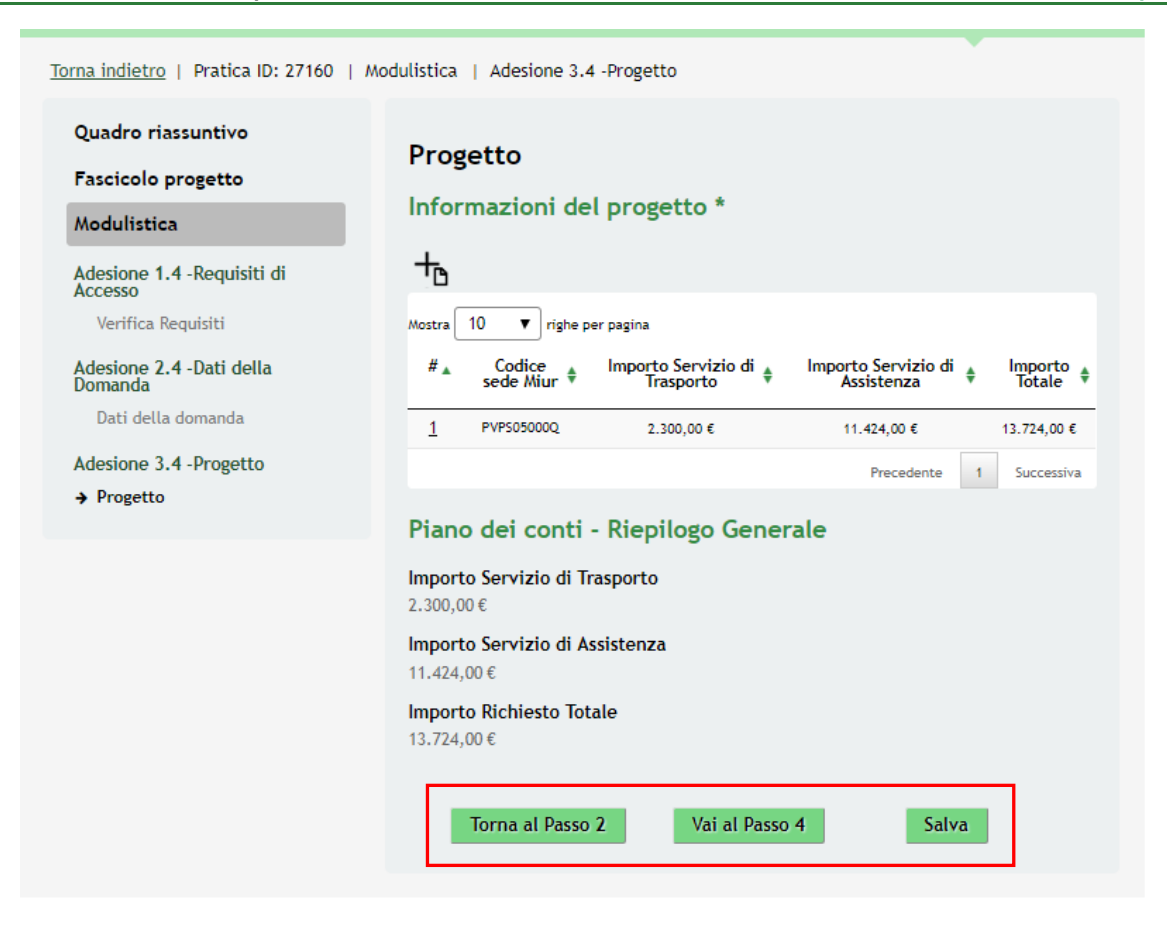

**Figura 22 Modulo 3 – Informazioni del progetto compilate**

#### <span id="page-22-0"></span>**ATTENZIONE**

Le operazioni sopra descritte sono da ripetere per tutti gli istituti interessati dal progetto.

Il sistema aggiornerà il **Piano dei conti – Riepilogo generale** in funzione dei dati inseriti nei sotto moduli.

Al termine della compilazione, cliccare su **Vai al Passo 4** per accedere al modulo successivo.

Il sistema effettua controlli sulle informazioni inserite nei termini di presenza dei dati obbligatori, formato e coerenza coi requisiti di partecipazione al bando. Nel caso in cui siano rispettate tutte le predette condizioni la pratica viene salvata e passa al modulo successivo, in caso contrario verrà segnalato in rosso il relativo messaggio di errore. Sarà necessario correggere i dati errati per poter proseguire.

#### **ATTENZIONE**

Cliccando sul pulsante è possibile tornare allo step di compilazione precedente qualora si volesse integrare o correggere dei dati inseriti nel modulo precedente.

### <span id="page-23-0"></span>**3.4 Modulo 4 – Documenti**

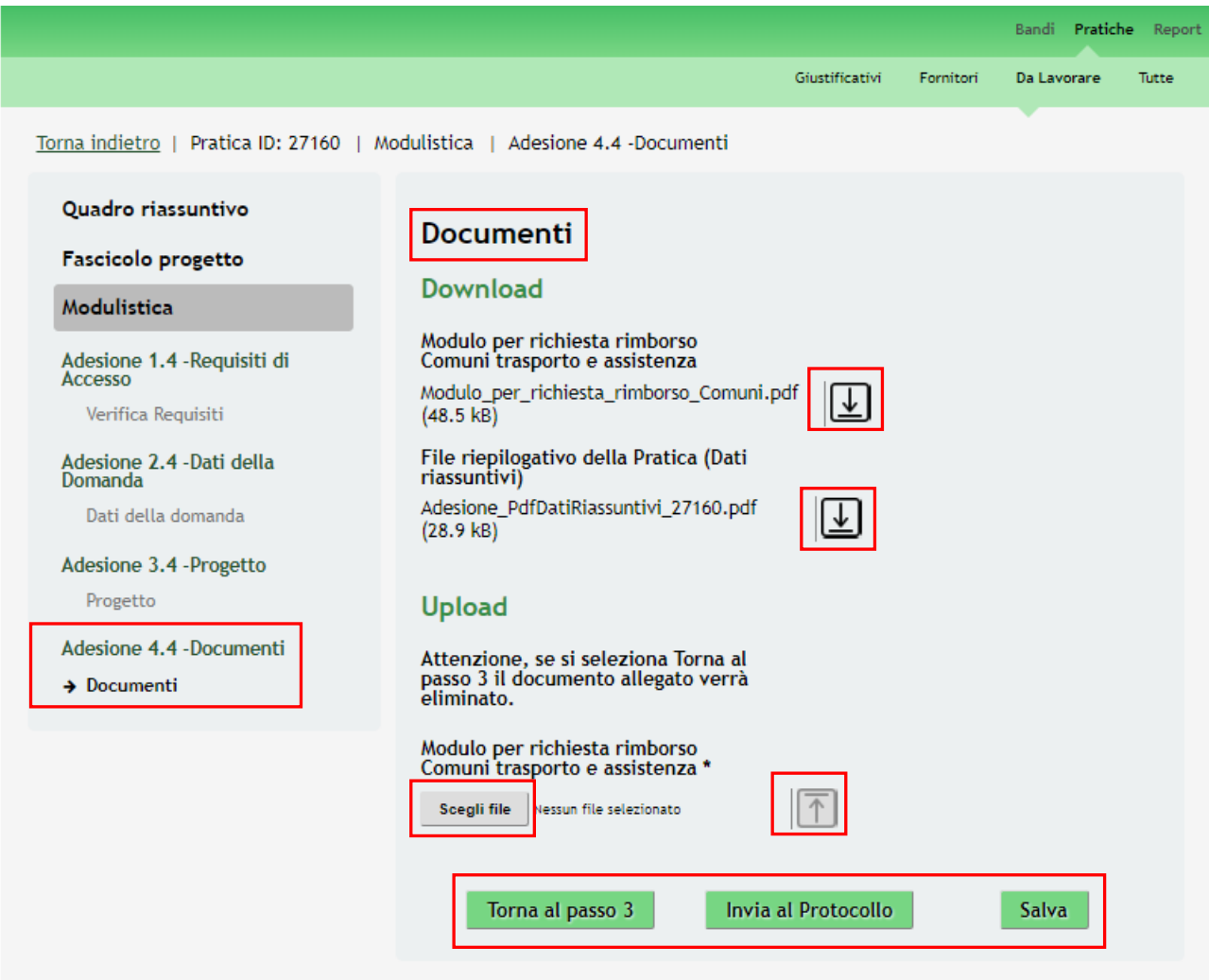

#### **Figura 23 Modulo 4 – Documenti**

<span id="page-23-1"></span>Nel quarto modulo è necessario allegare la documentazione richiesta dal bando.

Nell'area **Download** effettuare il download della documentazione proposta cliccando su  $\boxed{L}$ 

Nell'area **Upload** effettuare il caricamento a sistema della documentazione richiesta.

SI RICORDA CHE il "*Modulo per richiesta rimborso Comuni trasporto e assistenza*" deve essere digitalmente firmato.

#### **ATTENZIONE**

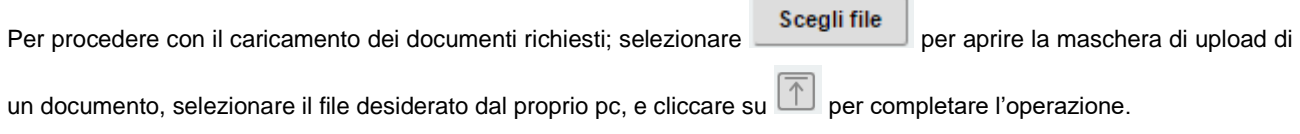

<span id="page-24-0"></span>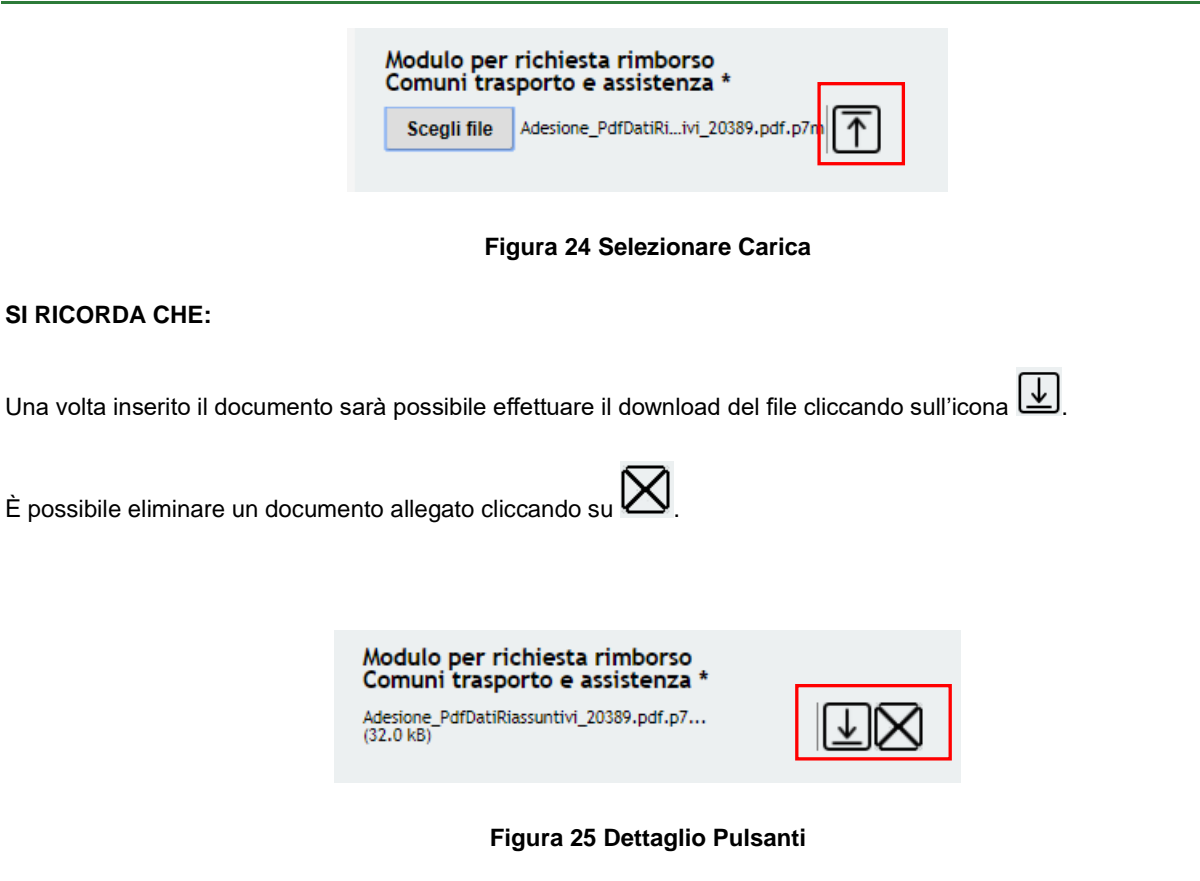

<span id="page-24-1"></span>Nell'area Altra documentazione è possibile allegare ulteriore documentazione integrativa.

Sarà necessario completare la procedura di presentazione della domanda cliccando su **Invia al protocollo** 

#### **ATTENZIONE**

Una volta effettuato l'invio della pratica non sarà più possibile modificare i dai inseriti.

La domanda di contributo verrà inviata al protocollo di Regione Lombardia.

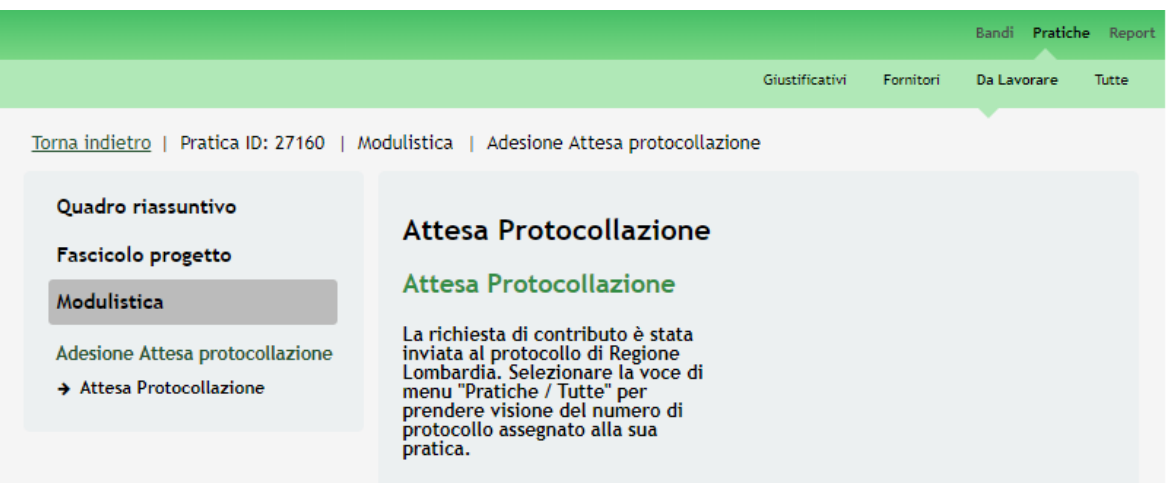

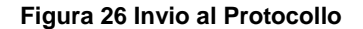

<span id="page-24-2"></span>Dall'area "**Pratiche**", selezionando la voce **Tutte** si accede all'elenco di tutte le pratiche del profilo per visualizzarne lo *STATO PRATICA*.

## <span id="page-25-0"></span>**4. Area Pratiche**

In qualunque momento è possibile accedere alla propria pratica tramite il menu **PRATICHE.**

Da questa area è possibile accedere alle pratiche:

- **DA LAVORARE**: ovvero tutte le pratiche di cui l'utente ha in carico la compilazione;
- **TUTTE**: ovvero tutte le pratiche visibili dall'utente.

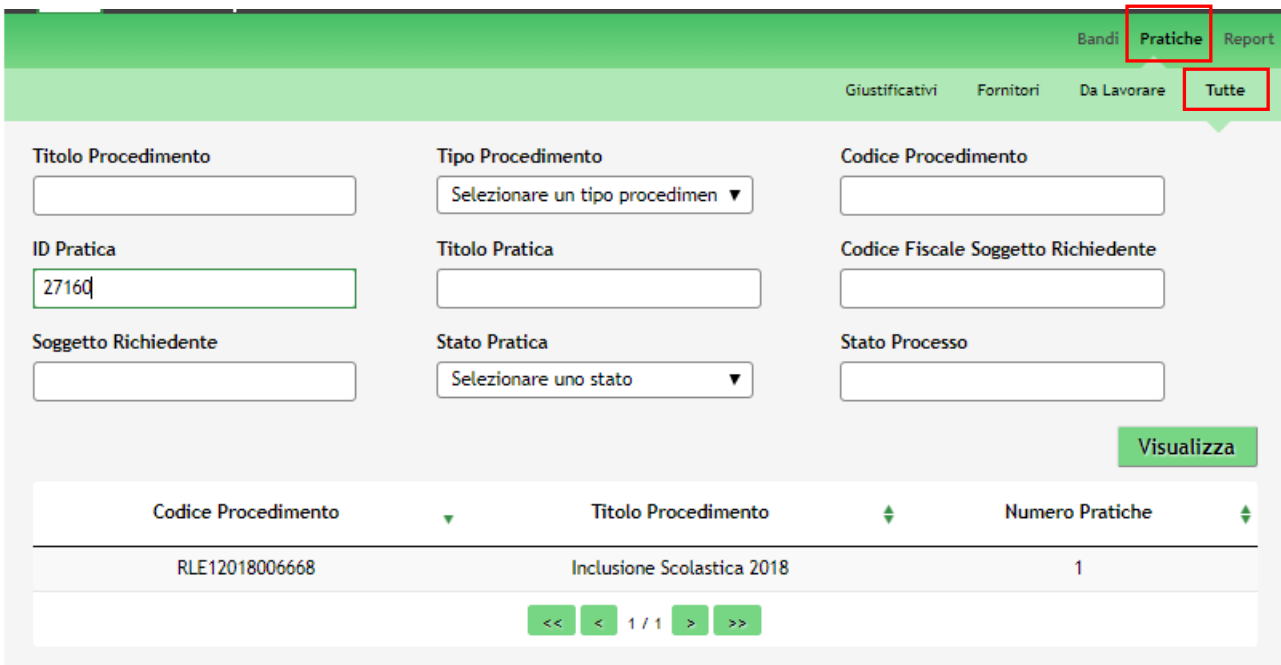

**Figura 27 Menu Pratiche - Tutte**

<span id="page-25-1"></span>È possibile ricercare le pratiche d'interesse compilando almeno uno dei campi di ricerca e cliccando su **VISUALIZZA.** In questo modo il sistema riporta il risultato ottenuto.

Cliccando sul dettaglio del procedimento di interesse è possibile visualizzare il dettaglio delle pratiche ad esso associate.

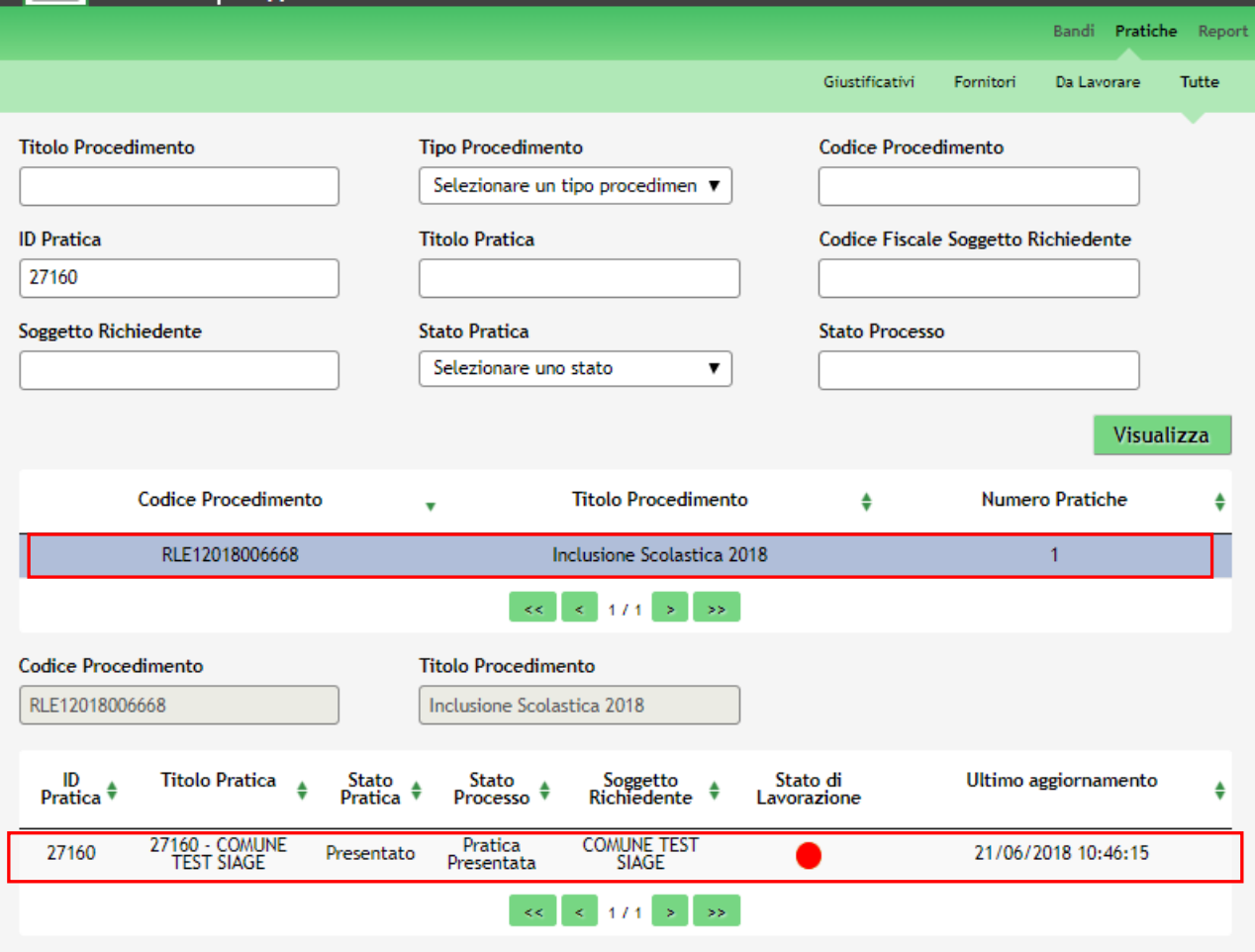

#### **Figura 28 Menu Pratiche – Tutte – Dettaglio del procedimento selezionato**

<span id="page-26-0"></span>Cliccare sulla pratica di interesse per accedervi.

All'interno della propria pratica, oltre alla modulistica del bando, è possibile consultare le seguenti macro sezioni:

• **Quadro riassuntivo**: riporta le informazioni più significative riguardo al bando ed alla pratica

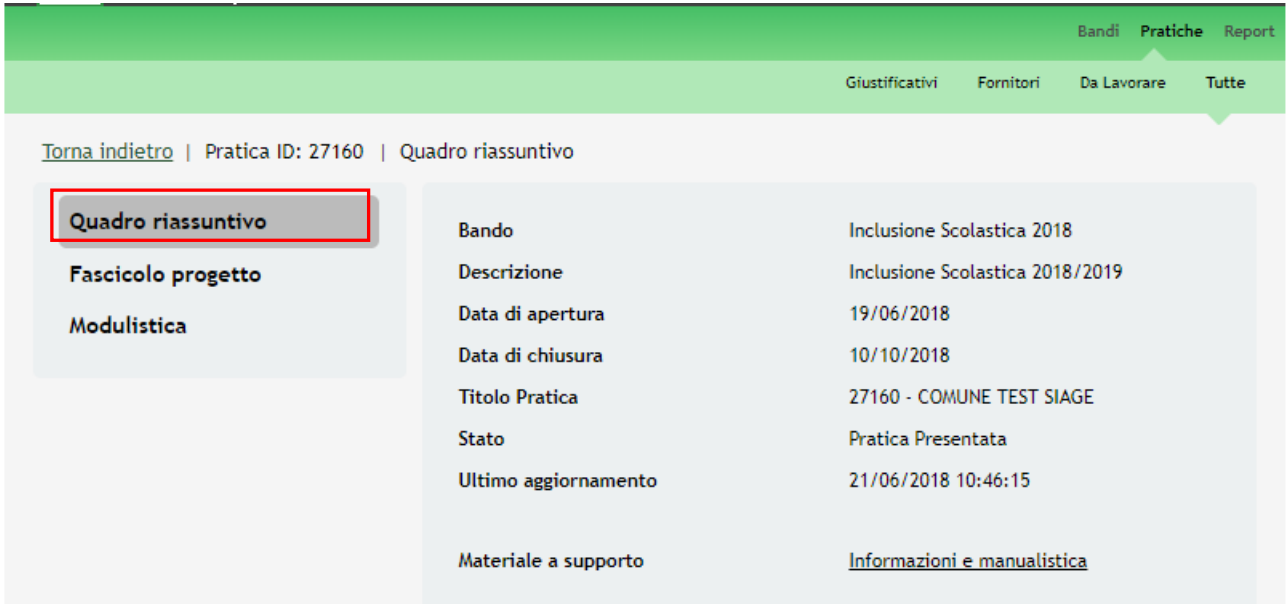

<span id="page-26-1"></span>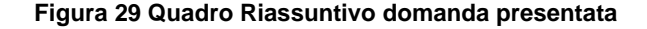

.

Dal **Quadro riassuntivo** di una domanda in lavorazione è possibile procedere con lo sblocco della pratica cliccando su

### Sblocca pratica

In questo modo la pratica non è più in carico all'operatore che la sta compilando ed è accessibile ad un altro utente

profilato per il medesimo soggetto che potrà prenderla in carico cliccando su **Prendi in carico** e continuandone la compilazione.

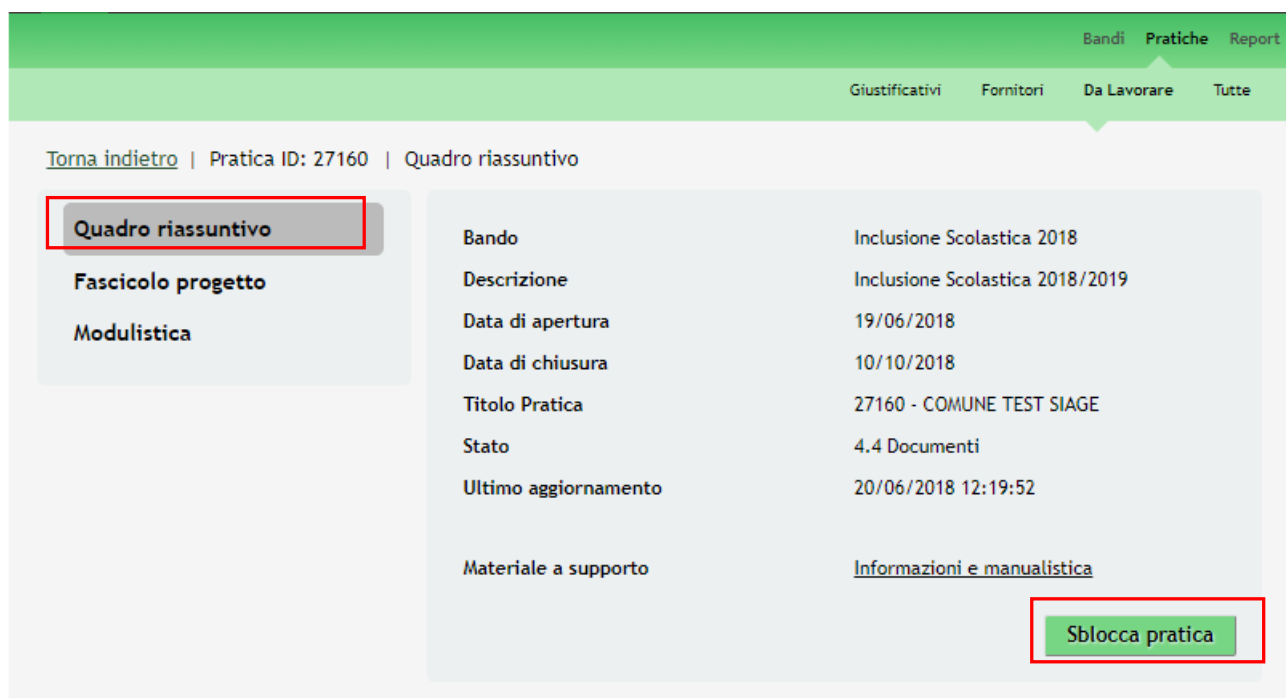

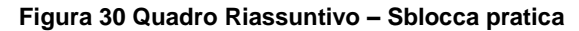

<span id="page-27-0"></span>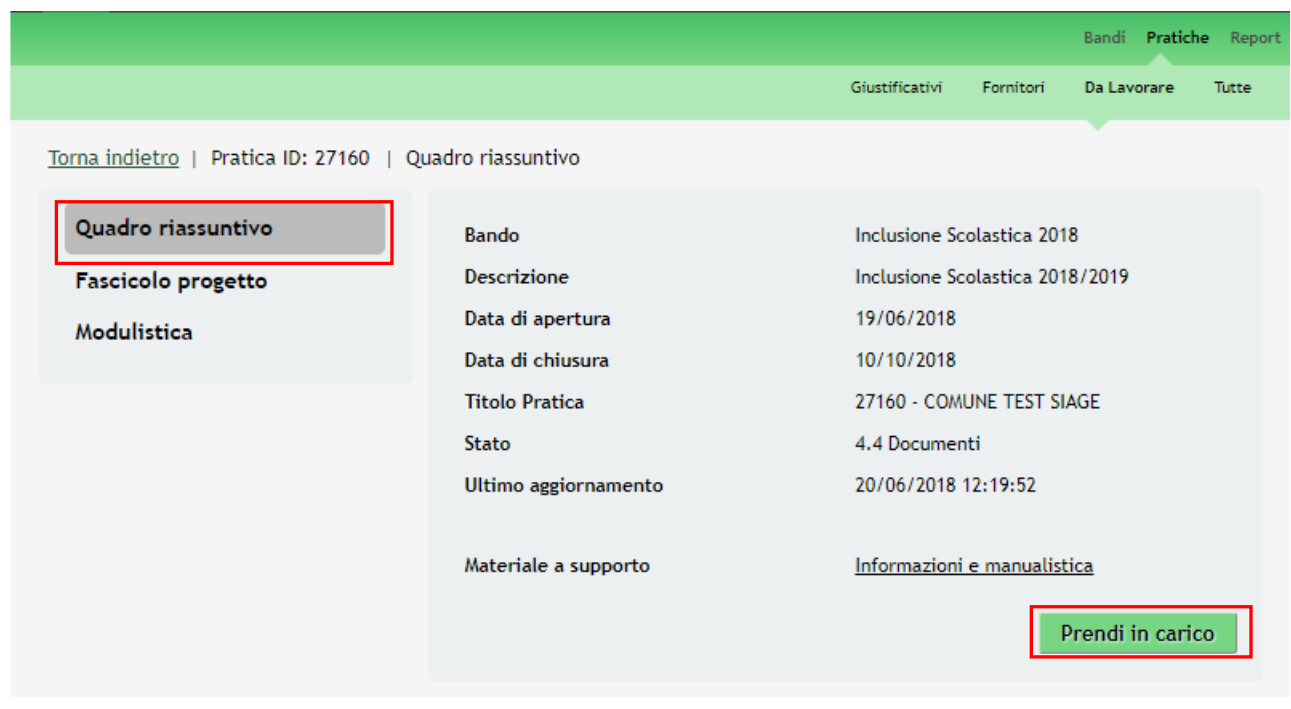

<span id="page-27-1"></span>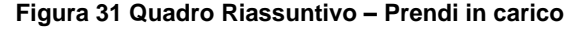

• **Fascicolo progetto**: contiene i documenti che vengono caricati e scaricati dall'utente.

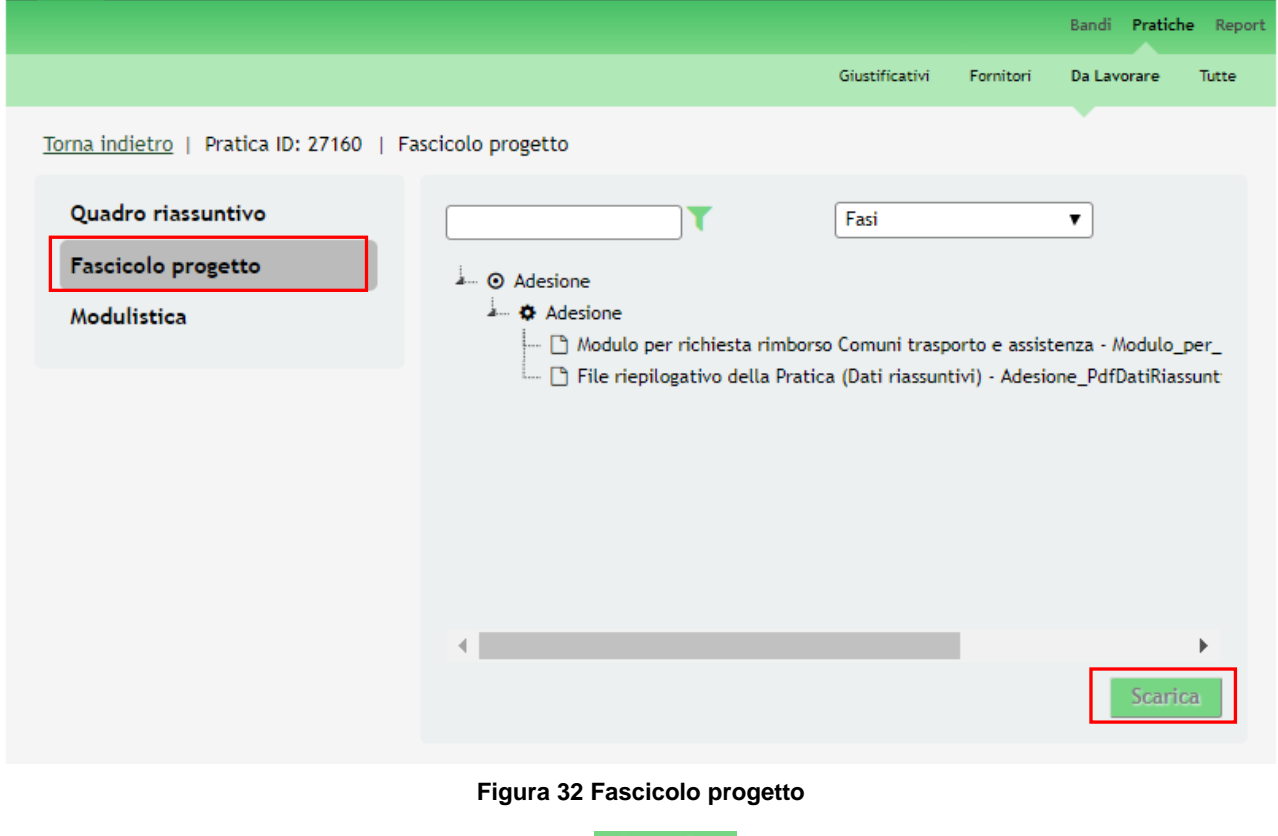

<span id="page-28-0"></span>Cliccando sul documento di interesse si attiva il bottone **Scarica** da cliccare per effettuarne il download.